# **802.11n** 无线网络摄像机 日 夜 双 镜 头

## 使用手册

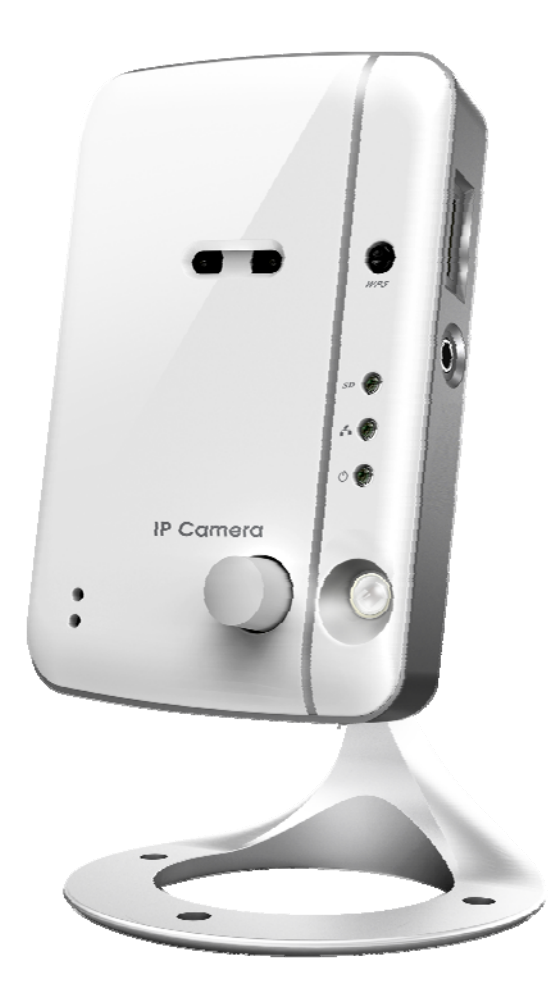

修 订: 030208 日 期: 2012/04/06 固件版本:v030208

## 目录

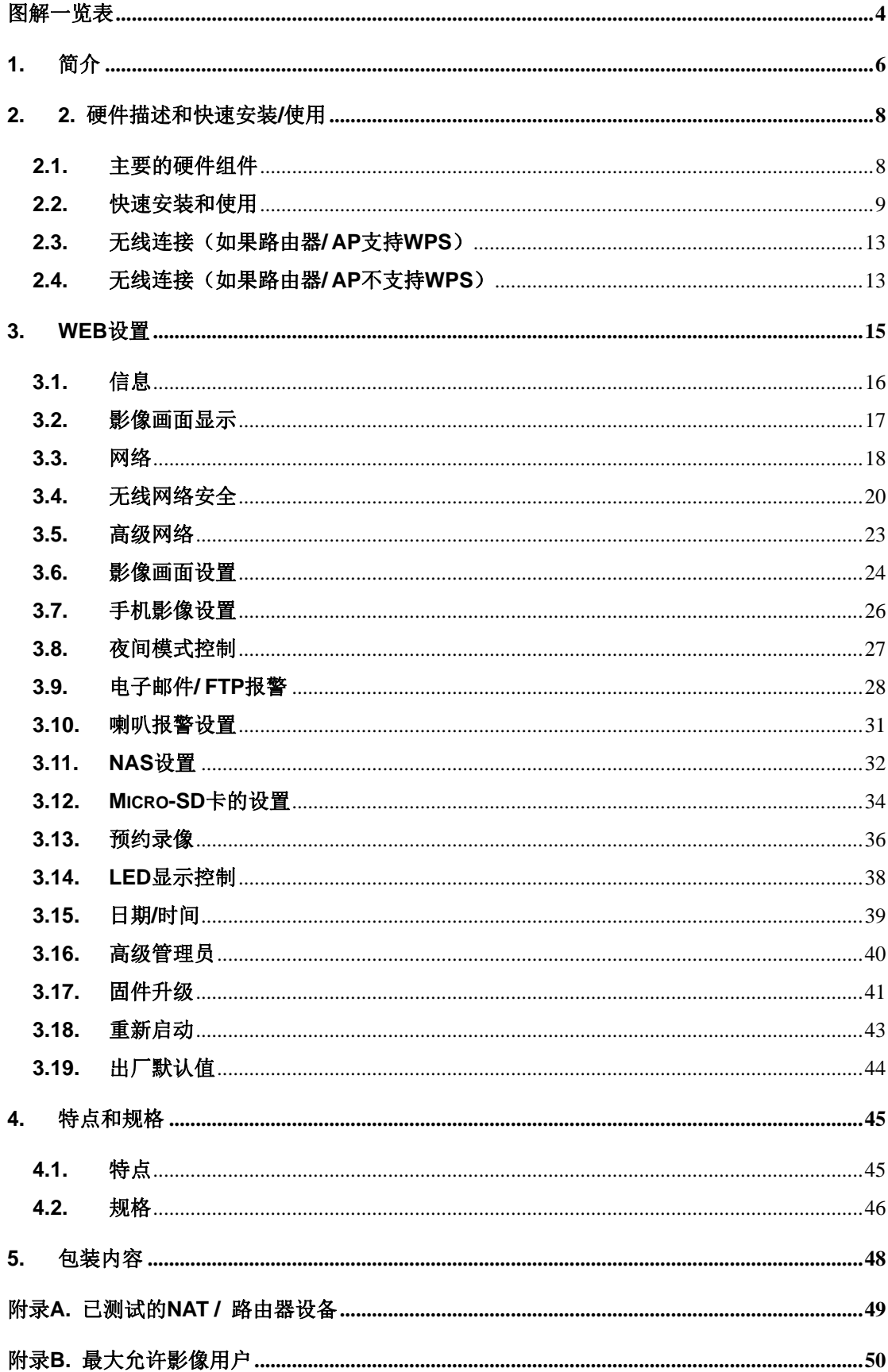

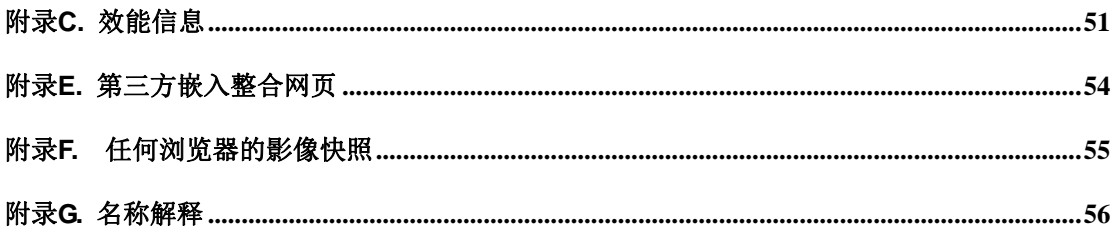

#### <span id="page-3-0"></span>图解一览表

- 图 2-1: 前&右侧面板的主要结构
- 图 2-2: 背&底部面板的主要结构
- 图 2-3: 网络摄像机连接图
- 图 2-4: 以太网络线连接到 NAT/路由器
- 图 2-5: 安装光盘
- 图 2-6: ID / 密码卡
- 图 2-7: CamView 执行窗口
- 图 2-8: 弹出输入密码窗口
- 图 2-9: 拔掉网络线,启动无线网络效能
- 图 3-1: 从 CamView 软件开启 Web 设置页面
- 图 3-2: 网络摄像机的 Web 设置登录页面
- 图 3-3: 网络摄像机信息页面
- 图 3-4: 影像展示页面
- 图 3-5: Web 设置页上的 DHCP 效能设置
- 图 3-6: Web 设置页上的固定 IP 地址设置
- 图 3-7: 无线网络安全停用页面
- 图 3-8: 无线网络安全启用页面
- 图 3-9: 无线网络测试页面
- 图 3-10: 无线网络扫描页面
- 图 3-11: 高级网络设置页面
- 图 3-12: 影像设置页面
- 图 3-13: 手机影像设置页面
- 图 3-14: 夜视模式控制页面
- 图 3-15: 电子邮件/ FTP 的报警设置页面
- 图 3-16: SMTP 服务器设置页面
- 图 3-17: 喇叭报警设置页面
- 图 3-18: NAS 储存设置页面
- 图 3-19: Micro-SD 卡设置页面
- 图 3-20: Micro-SD 卡信息页面
- 图 3-21: 预约录像管理页面
- 图 3-22: LED 控制设置页面
- 图 3-23: 系统日期/时间设置页面
- 图 3-24: 后台管理设置页面
- 图 3-25: 固件升级设置页面
- 图 3-26: 固件升级状态页面
- 图 3-27: 系统重新启动设置页面
- 图 3-28: 系统重新启动持续页面

- 图 3-29: 按下重设按钮设置为出厂默认设置
- 图 5-1: 网络摄像机机身
- 图 5-2: 电源适配器
- 图 5-3: 快速安装指南
- 图 5-4: 以太网络线
- 图 5-5: 壁挂螺丝组
- 图 5-6: 内六角扳手
- 图 5-7: 安装光盘
- 图 5-8: ID/密码卡
- 表 A-1: 已测试的无线 AP /路由器设备名单
- 表 A-2: 已测试的有线 NAT/路由器设备的名单

## <span id="page-5-0"></span>**1.** 简介

只需简单三步骤,即可于 iPhone/iPad 及 Android 行动装置上进行全天候影像安全 监控,步骤如下:

- 1. 连接摄像机至网络
- 2. 下载手机软件"mCamView"至 iPhone/iPad 或 Android 等移动设备
- 3. 输入账号及密码观看影像

#### 支持触发通知 (Push Notification)

通过 PIR(红外线人体传感器)及声音侦测效能,当摄像机侦测异常事件时,将发送 通知信息至您的 iPhone/iPad 或 Android 等移动设备(即使手机为睡眠状态)。

#### 支持 SD Card 录像

您可回放录制在 iPhone/iPad 或 Android 等移动设备的影片;亦可在 PIR 或声音侦 测事件中进行 SD Card 录像, PIR 或声音侦测录像可预录前 5 秒, 让您永远掌握最关 键的时刻!

日夜双镜头的设计达到最佳影像质量。

#### 支持双向通话

您可通过 iPhone/iPad 或 Android 等移动设备同步监控影像/声音。一旦移动设备接 收到信息通知,可立即连接摄像机,并和摄像机另一端的人们进行通话。另外,此摄像 机内设可连接高功率音响的音响插孔。

#### WPS(无线防护设置)

支持最简单的无线设置。用户只需要在摄像机和无线路由器上分别单击 WPS 按钮, 即完成无线网络联机,方便快捷。

网络摄像机是用于保护小型企业,家庭办公室和住宅的理想产品;是您幼儿、居家 及店铺安全监控的完美解决方案。

差异

在世界任何地方,您只需要输入网络摄像机的 ID 和密码,完全不需要记住 IP 地址、 域名、DDNS 名称或端口号。

不需要修改 NAT /路由器设备的设置(如 port mapping, 固定 IP, 动态域名, 虚拟 服务器)。

本网络摄像机相较于其它产品的优势如下:

- **1.** 需要的公共 **IP** 地址 ?无
- **2.** 需 要 动 态 **DNS** ?无
- **3.** 在路由器端口映射?无
- **4.** 虚拟服务器在路由器?无
- **5.** 支援在路由器的 **UPnP**? 无
- **6.** 只需要什么? **ID** 和密码

## <span id="page-7-0"></span>**2. 2.** 硬件描述和快速安装**/**使用

网络摄像机的设计非常容易安装和使用。 首先,我们看到的是主要组成部分。

#### <span id="page-7-1"></span>**2.1.** 主要的硬件组件

网络摄像机面板上的主要部份是内置麦克风、镜头和 LED:

- 1. 麦克风: 接收音频/语音。有效距离约 5 米。
- 2. 镜头:镜头是内置于机体内的, 且焦点是固定的, 您不需要花费时间去调整焦 点,有效对焦范围是从 30 厘米到无穷远。
- 3. LED 状态指示灯 (红色):这个 LED 是表示网络连接状态。当 Internet 连接时, LED 将持续红灯。如果有任何网络连接问题时,LED 会闪烁红灯。
- 4. LED 以太网指示灯(蓝色): 显示以太网连接和封包流量发送/接收是否正常。当 以太网络线连接,是恒定的 LED 蓝灯。当有数据包发送/接收时,LED 闪烁蓝光。
- 5. Micro-SD 卡存取指示灯(黄色): Micro-SD 卡的指示连接。当 Micro-SD 卡插 入并安装时,LED 会亮。当网络摄像机做录像时,LED 将闪烁。
- 6. Micro-SD 卡插槽:用于插入 Micro-SD 卡。(支持最高达 32G)
- 7. WPS 按钮:用于 WPS(无线防护设置)操作。
- 8. 喇叭插孔:可外接喇叭以应用于双向语音及喇叭报警效能。
- 9. PIR(红外线人体传感器):用于人体移动侦测。
- 10. IR LED: 夜间模式使用红外照明。

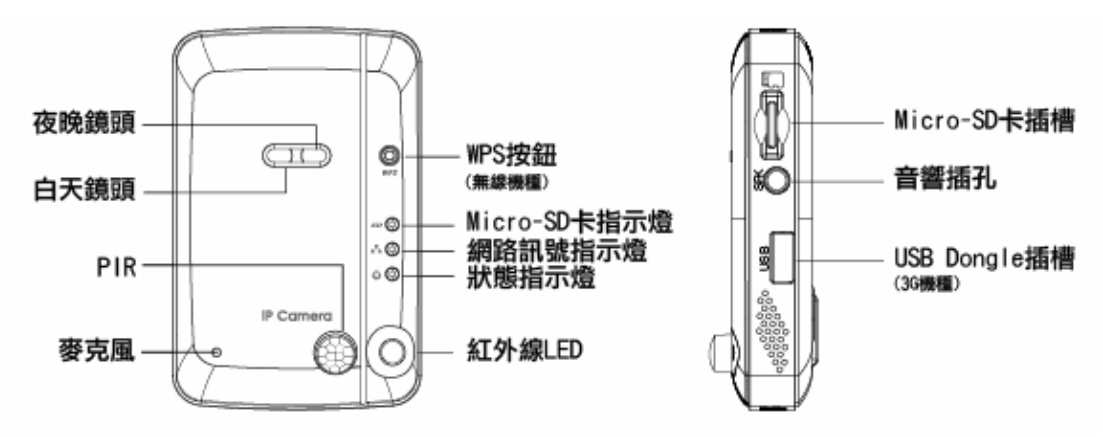

图 2-1: 前&右侧面板的主要结构

网络摄像机产品背面面板主要结构是支架螺丝插孔, 电源插孔, 以太网接口和重设 按钮:

- 1. 支架锁处-固定网络摄像机的支架使用。 您可以将网络摄像机放置于桌上,墙上或 天花板上。
- 2. 电源插座-电源适配器的插座。 网络摄像机需要 12V/1A 或 5V/1A,请确保使用正 确的电源适配器。

- 3. 以太网接口:RJ45 以太网络线接口。 当以太网网络正常,以太网指示灯为蓝色光。
- 4. 重设按钮:此按钮用来重设网络摄像机恢复默认的出厂设置。 您需要使用一个类似 于牙签粗细的装置按重设按钮超过 3 秒钟,完成重设动作。通常当您忘记了管理员 账户,您可能需要重设为出厂的默认设置。 请参阅第 3.19 更多的细节。

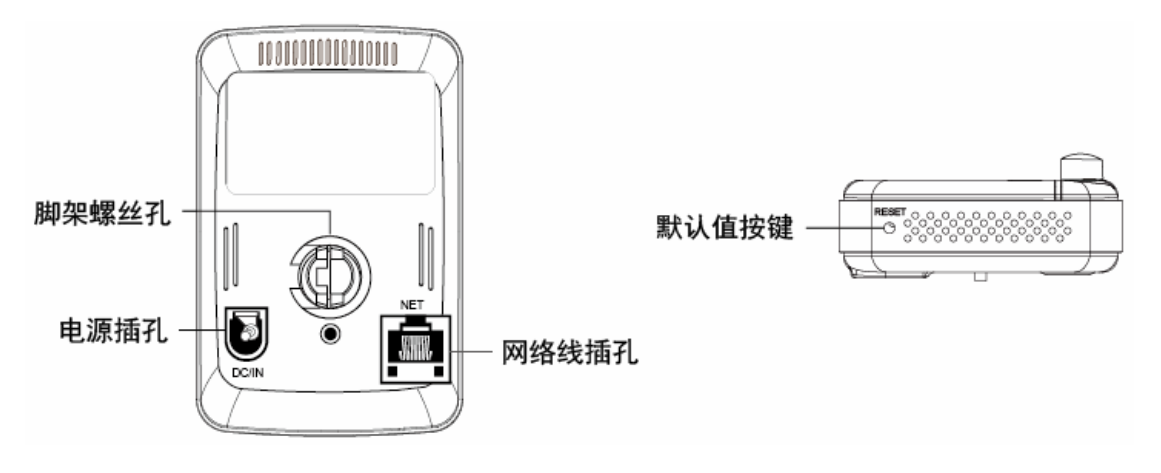

图 2-2: 背及底部面板的主要结构

#### <span id="page-8-0"></span>**2.2.** 快速安装和使用

监控网络摄像机您只需做三件事。

- 1. 连接网络摄像机到家庭/办公网络。
- 2. 安装 CamView 软件至笔记本电脑/个人计算机。
- 3. 输入网络摄像机的 ID /密码(包装内设"ID /密码"卡)于预先安装的"CamView" 软件。然后您可以立即查看影像。

#### 步骤一 ,连接网络摄像机到家庭**/**办公网络

请正确地将网络摄像机配件安装到网络摄像机机身,如天线,支架,电源适配器和 以太网络线,如图 2-3。接着将另一端连接的以太网络线连接到家庭网络或办公网络。通 常,以太网络线会连接至家用的 NAT/路由器设备。如果在办公室,应该会连接至以太 网交换机,如图 2-4。 由于出厂默认设置的网络摄像机是使用 DHCP 效能, 所以大部 分家庭/办公网络往往应该有一个 DHCP 服务器提供服务, 网络摄像机应立即可连接到 网络。 当网络是连上且恒定状态时,LED 红灯表示这是良好的连接状态。如果指示灯 闪烁,请参阅第 3.3〜3.5 尝试其他网络设置。

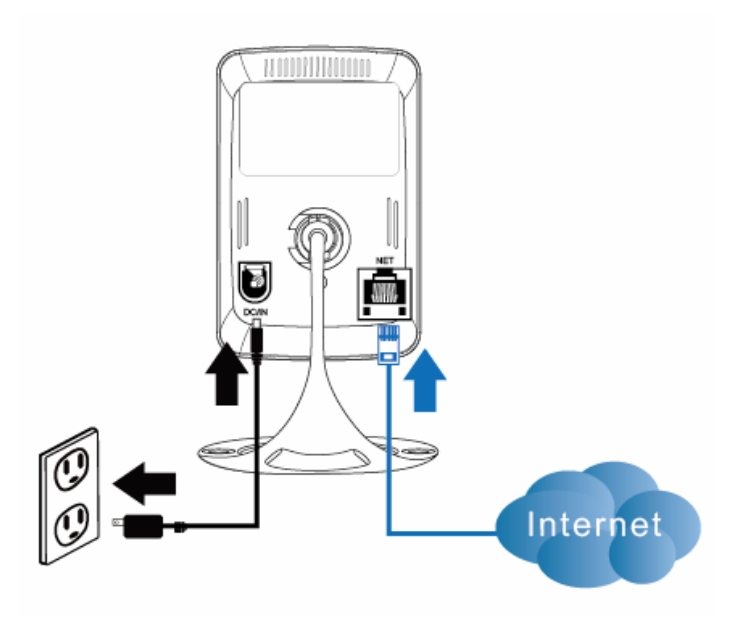

图 2-3: 网络摄像机连接图

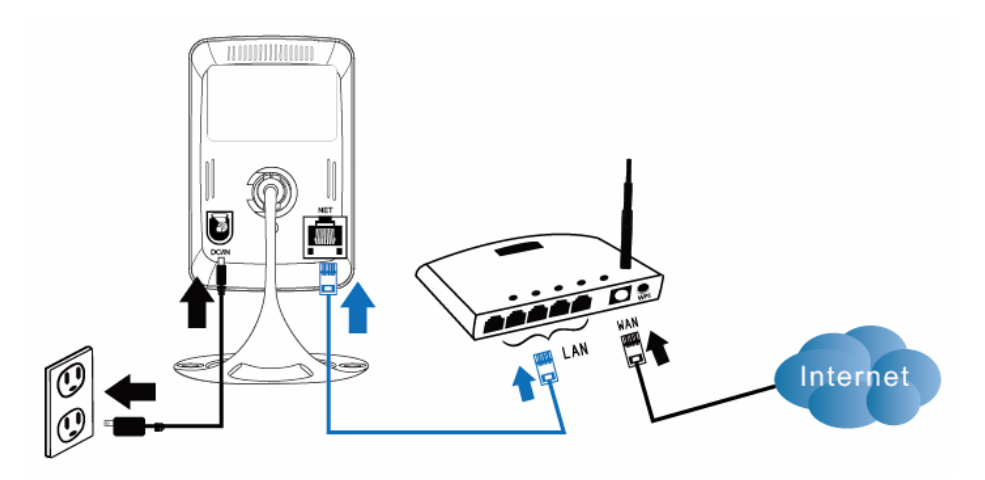

图 2-4: 以太网络线连接到交换器/路由器

#### 步骤二 安装 **CamView** 软件至笔记本电脑**/**个人计算机

请将安装光盘放入您的笔记本电脑或个人计算机 CD - ROM(必须为微软操作系 统), 执行程序 CamViewInstaller - xxx.exe。接着将弹出有关安装选项的一些窗口, 请 按"下一步"按钮继续安装。安装完成后, CamView 图标将显示在计算机桌面上,请点 选这个图标, 则 CamView 程序将立即被执行。

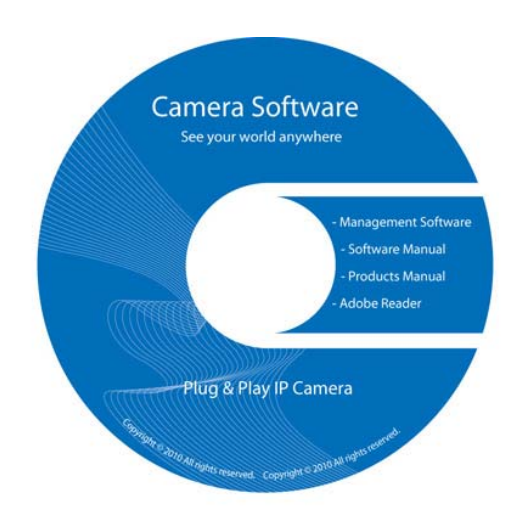

图 2-5: 安装光盘

#### 使用 **CamView** 软件观看影像画面

图 2-7 是 CamView 的视窗界面。 如果计算机和网络摄像机连接到同一网络中, 网络摄像机的 ID 将显示在"自动搜索"名单下。 您可以双击"自动搜索"来搜索所有 已连接的网络摄像机。接下来只需要双击"自动搜索"名单中任一个网络摄像机 ID 即 可观看影像。 例如, 网络摄像机的 ID 是 001-001-029, 您可双击"自动搜索"列表中 的 001-001-029,接着会弹出一个要求输入密码的窗口。请将"ID /密码"卡中的密码 输入后点选"确定", 该摄像机的影像便显示于窗口中。

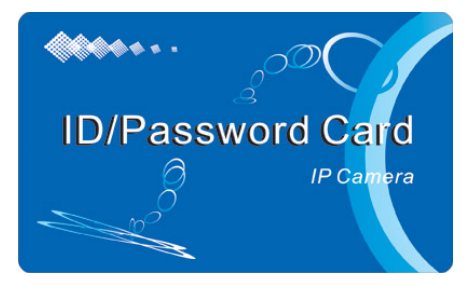

图 2-6: ID /密码卡

#### 备注 **1**:

- 1. 您可以进入"Web 设置"页面修改密码。 请参阅第 3.6 节以获取更多信息。
- 2. 您还可以手动增加网络摄像机, 在 CamView 中进入"摄像机列表"有更方便 的影像显示,更多的效能介绍请参考 CamView 软件使用手册。

#### 备注 **2**:

- 1. iPhone: 请至"应用商店"下载"mCamView"软件
- 2. iPad: 请至"应用商店"下载"mCamViewHD"软件
- 3. Android mobile phone/pad : 请至"安卓市场"下载"mcamview"

#### 远程观看影像

网络摄像机安装之后,您可以在本地网络看到影像,但也可以很容易地在远程看到 影像。您只需要右键点击"摄像机列表",然后选择"增加摄像机",输入网络摄像机的 ID 和密码(包装内设"ID /密码"卡),点击"确认"即可。然后,您会立即看到摄像 机影像。无需进一步修改 NAT/路由器的设置。

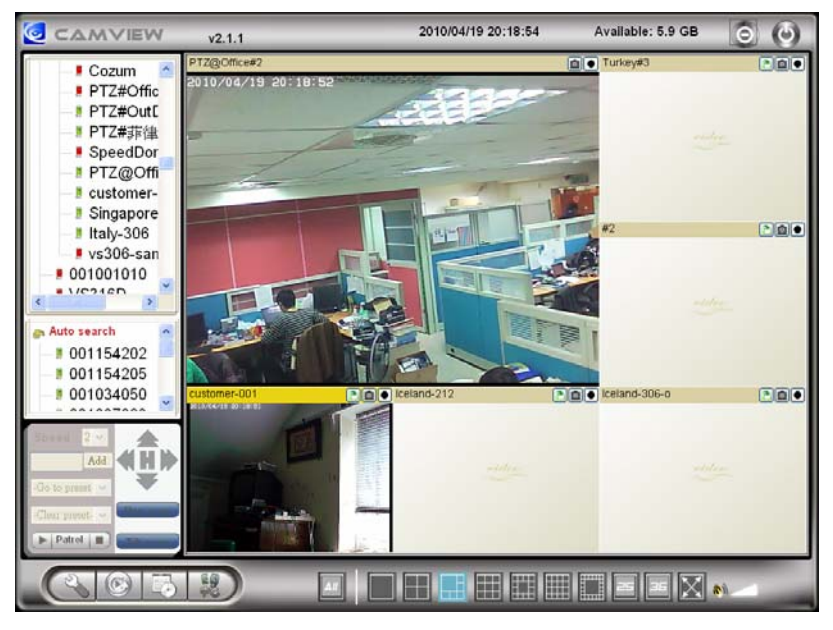

图 2-7: CamView 执行窗口

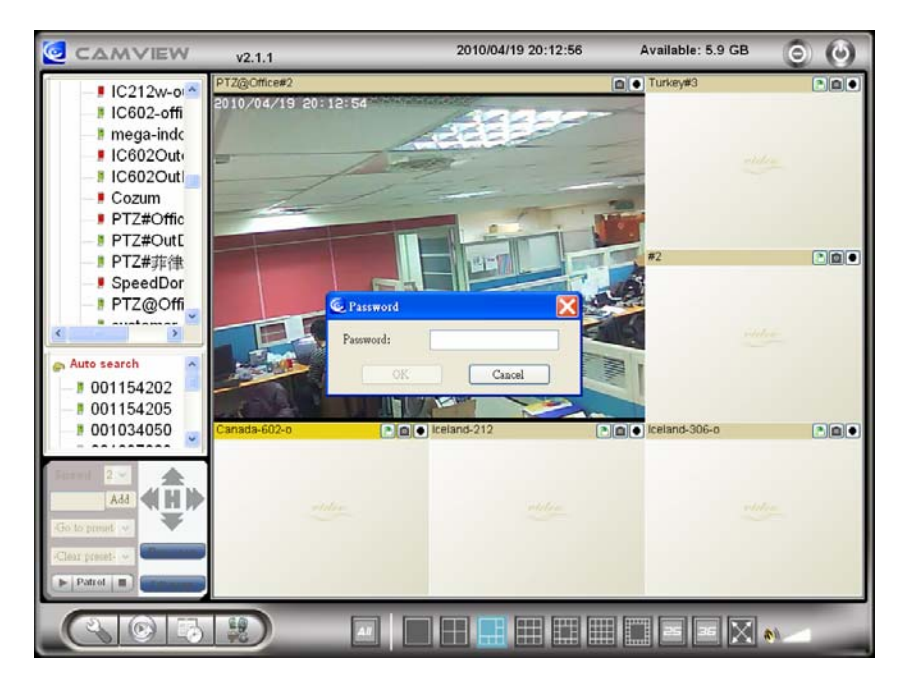

图 2-8: 弹出输入密码窗口

#### <span id="page-12-0"></span>**2.3.** 无线连接(如果路由器**/ AP** 支持 **WPS**)

可以经由 802.11 n 无线网络连接到家庭/办公网络。如果路由器或 AP 有 WPS 按钮, 您需要做的只有三个简单的步骤就可使用无线连接:

- 1. 从网络摄像机身拔掉网络线。
- 2. 单击路由器上的 WPS 按钮。 然后单击网络摄像机的 WPS 按钮大约一分钟。
- 3. 该网络摄像机上的黄/蓝/黄色 LED 会闪烁。 蓝色 LED 会在一分钟之内停止闪烁, 此 无线连接已经建立。

#### <span id="page-12-1"></span>**2.4.** 无线连接(如果路由器**/ AP** 不支持 **WPS**)

可通过 802.11 n 无线网络连接到家庭/办公网络。如果 WPS 不支持路由器/ AP, 设 置无线网络连接仅需三个步骤:

- 1. 在"web 设置"页面设置无线安全设置 。
- 2. 测试无线网络设置是否正确。
- 3. 拔掉网络线。

#### 步骤一 在"**Web** 设置"页面上进行无线网络安全设置。

确定有无线网络路由器或 AP 在您的家庭或办公室网络。写下用于本无线网络 AP/ 路由器的无线网络安全参数,包括 SSID,安全模式,加密协议和"key"数据。我们的 网络摄像机支持的安全模式是 WEP(64 位和 128 位)和 WPA 的 PSK(TKIP 和 AES)。 在大多数的家庭/办公室无线网络环境中,这是很足够的。

最简单的方法来设置网络摄像机的无线网络设置是通过 CamView 软件。右键单击 显示于"自动搜索"列表的网络摄像机,然后点选"网络设置",打开网络摄像机的登 录窗口。输入所有您写下来的无线网络安全参数,无线网络的设置即可完成。

如果需要更详细的说明请参阅第 3.4 节。

#### 步骤二 测试无线网络设置是否正确

现在您可以测试上述无线网络设置是否正确。 在"无线网络安全性"设置的网页中 点选"无线网络测试"。 在不到 60 秒内将显示测试结果。如果测试失败,请检查无线 网络安全参数和重新测试。

#### 步骤三 拔掉网络线

如果无线网络测试成功,您就可以将网络摄像机的以太网络线拔出并使用无线网络 连接。 该网络摄像机将检测以太网络线是否被拔出和启动无线网络连接。当无线网络 连接完成,网络摄像机将立即连接到网络。

#### 备注:

.

1. 请记住,无线网络连接会使用不同的 IP 地址; 在完成无线网络连接后, 您需要 再次执行"自动搜索"搜寻网络摄像机。

2. 如果您想切换到有线以太网络连接,只需插上以太网络线连接到网络摄像机了, 不需要停用无线网络效能。

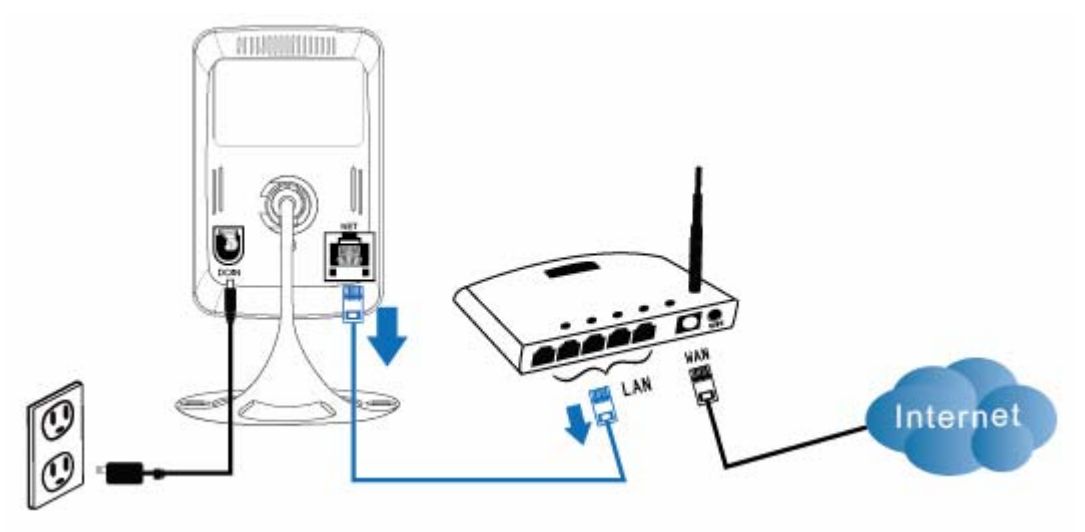

图 2-9: 拔掉网络线,启用无线网络效能

## <span id="page-14-0"></span>**3. Web** 设置

您可以在"CamView"中右键点击"摄像机列表",在"新增摄像机"中直接输入 网络摄像机的 IP 和密码, 或在"自动搜索"列表中右键单击来搜索网络摄像机, 然后 点选"Web 设置",打开网络摄像机的登录窗口。

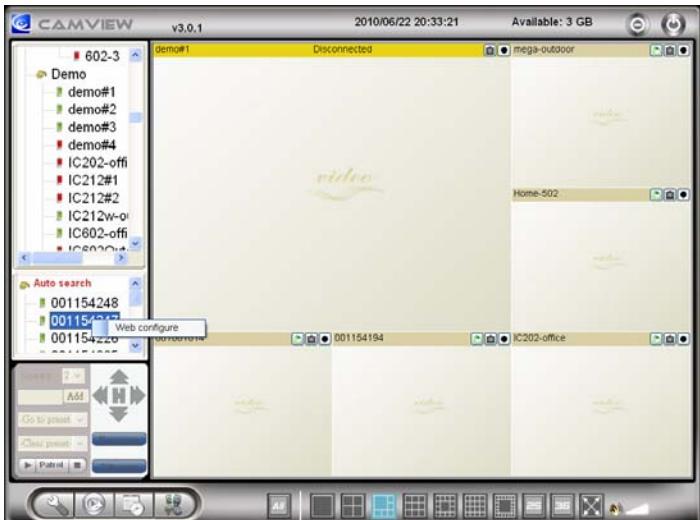

图 3-1: 从 CamView 软件开启 Web 设置页面

默认设置的登录帐户是"admin",密码为空白。

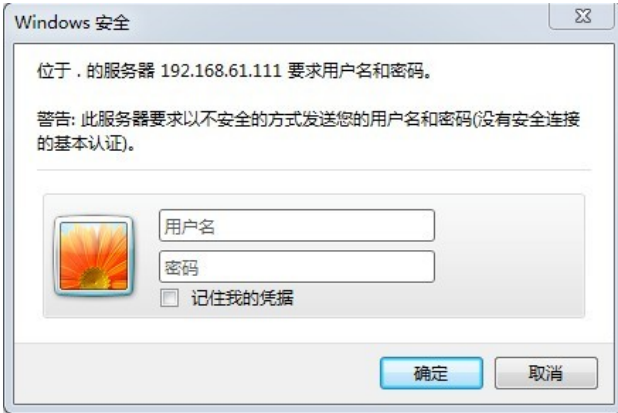

图 3-2: 网络摄像机的 Web 设置登录页面

## <span id="page-15-0"></span>**3.1.** 信息

第一页是网络摄像机网络设置的信息页。您可以看到网络摄像机的型号、固件版本、 ID 和注册信息、网络类型和当前的影像设置(带宽、分辨率)都在这一页面。

当网络摄像机在网络上注册后,即可以用 CamView/mCamView 软件做远程监控。 如果网络摄像机没有注册上,请检查您的以太网布线环境。"网络类型"栏位显示网络 摄像机正在运作网络连接(有线或无线)和连接方法(DHCP、PPPoE 和静态 IP)。"影 像用户"栏位显示影像浏览的用户数量。

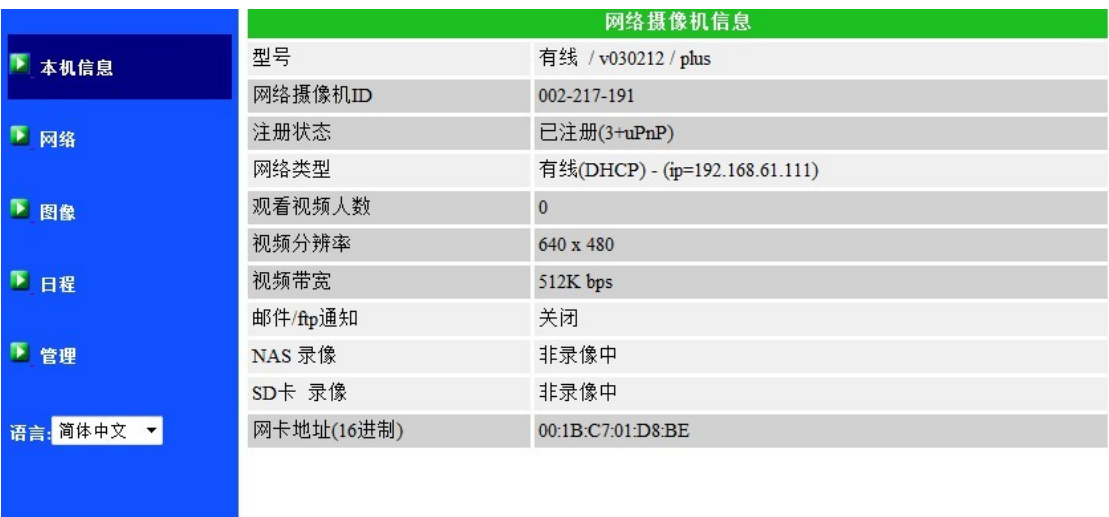

图 3-3: 网络摄像机信息页面

#### <span id="page-16-0"></span>**3.2.** 影像画面显示

该影像显示页面允许您在线针对摄像机进行影像监控及控制日夜切换。第一次使 用,用户需在计算机上安装一个 ActiveX 组件至浏览器上。这可能需要一些时间,依 赖于网络的速度。该组件是从一个公共领域下载,计算机必须连接到网络。 如果您想修改影像显示屏幕大小,请参阅第 3.6 节的更多信息。

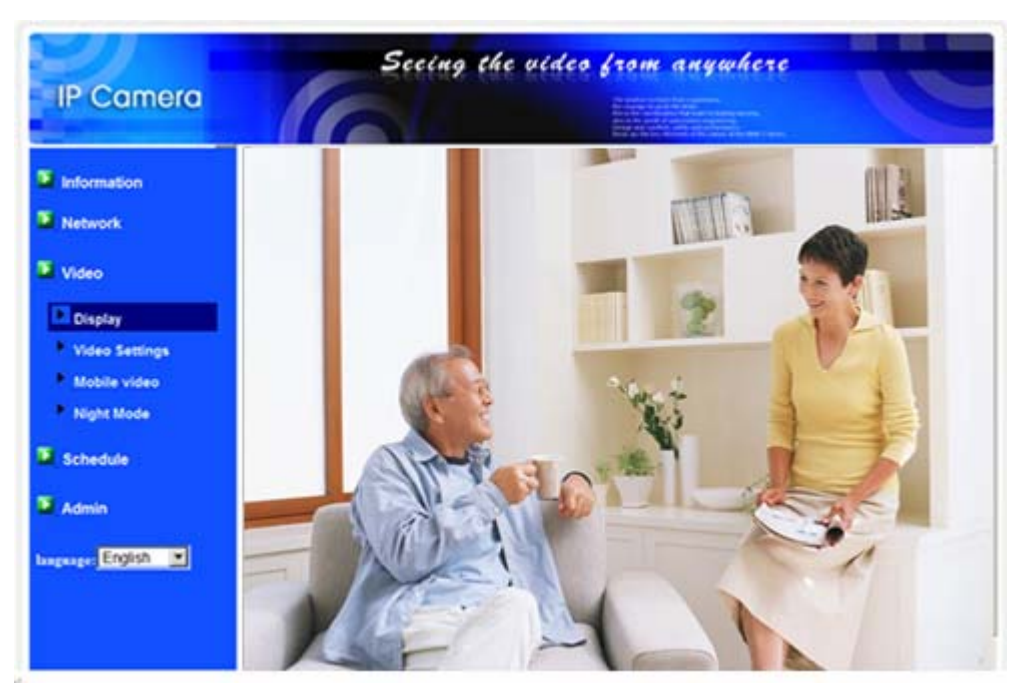

图 3-4: 影像画面展示页面

#### <span id="page-17-0"></span>**3.3.** 网络

该网络页面允许您修改有线以太网络设置。默认设置是从 DHCP 自动获取 IP 地址。 在大多数的家庭和办公室的网络环境,应有一个 DHCP 服务器运作。 在这种情况下, 通过使用此默认设置,网络摄像机可以立即展开工作。

当以太网络线被拔掉时,网络摄像机将失去连接。但只要以太网络线再次插入,网 络摄像机将获得一个新的 IP 地址立即运作。

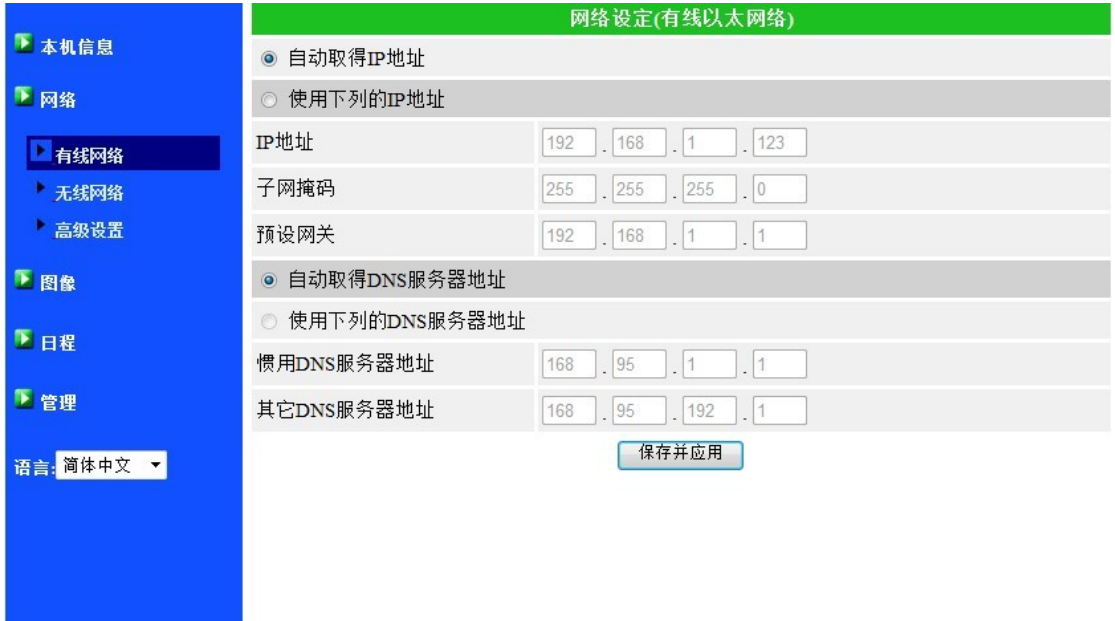

图 3-5: Web 设置页上的 DHCP 效能设置

如果网络环境不支持 DHCP 效能, 您将需要手动设置网络摄像机的网络设置。请填 写所有字段,包括"IP 地址"、"子网掩码"、"默认网关"和"DNS 服务器"。 必须正确设置 所有网络环境,否则网络摄像机将无法运作。 出厂默认设置是"自动获得 IP 地址"。

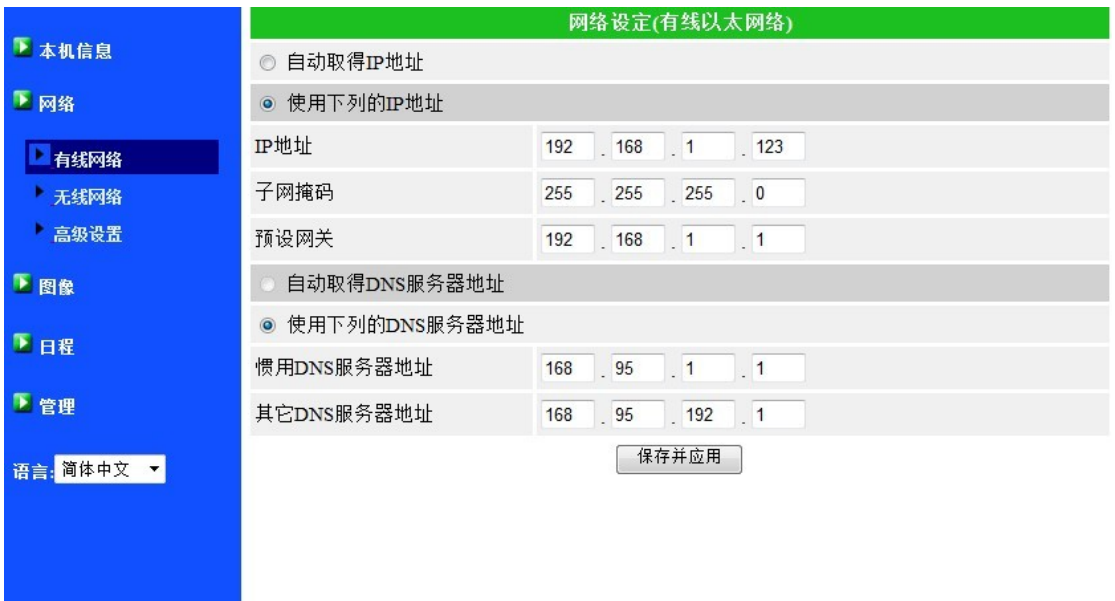

图 3-6:"Web 设置"页上的固定 IP 地址设置

### <span id="page-19-0"></span>**3.4.** 无线网络安全

您可以使用无线网络连接网络摄像机到网络。 如果您的网络环境支持 802.11 b/g/n 路由器或 AP, 您可以选用"启用无线网络效能"按钮来使用无线网络。

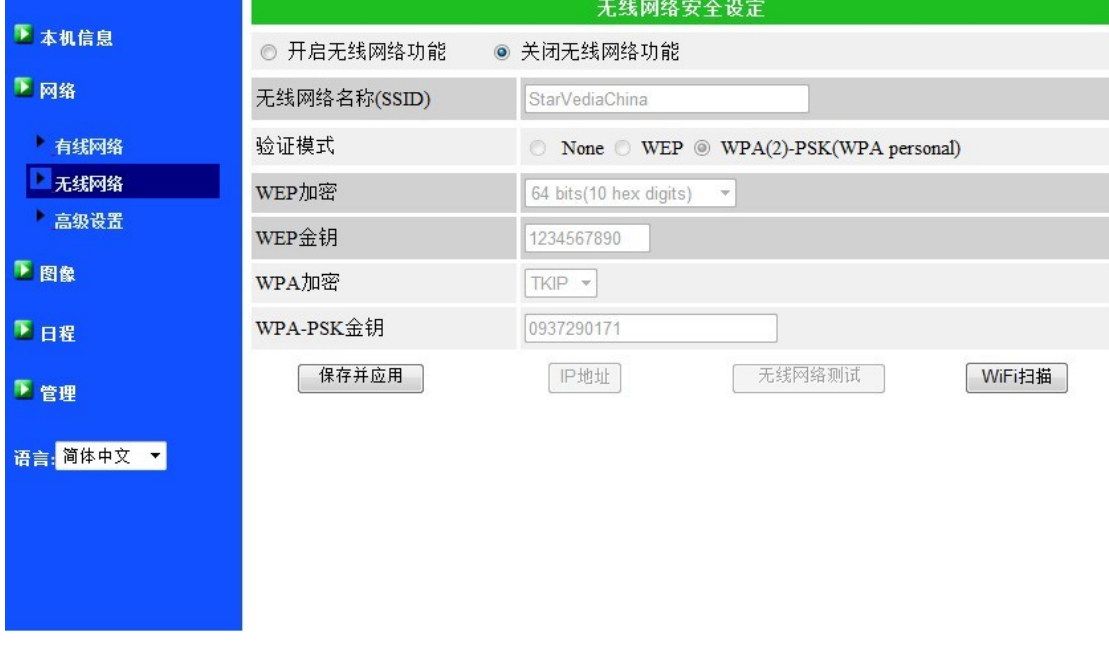

图 3-7: 无线网络安全停用页面

使用无线网络时,您需要填写以下字段:

- 1. SSID: 这是无线网络路由器的 ID 或 AP 的无线网络环境, 必须设置正确。
- 2. 安全模式: 这是在安全模式下使用的无线网络路由器或 AP。需要三选一: 无、WEP 和 WPA-PSK。
	- WEP: 无线网络加密协议。
	- WPA: 无线网络保护连接。
	- PSK: 预共享密钥。
	- TKIP:临时密钥完整性协议。
	- AES:高级加密标准。
- 3. WEP 模式: 当选择 WEP 的模式, 您还需要选择 64 位 (5 字符), 64 位 (10 进制), 128 位 (13 个字符), 128 位 (26 进制) 加密模式, 然后填写正确的 WEP 密钥。
- 4. WPA-PSK 模式: 当选择 WPA-PSK 模式, 您还需要选择 TKIP 和 AES 加密方式, 然后填写正确的 WPA 的 PSK 密钥。支持 WPA2-PSK, 但 WPA 或 WPA2 加密方 式并不支持。

所有字段在此页面必须填写正确,并且和使用的无线路由器或 AP 进行相同的设置。

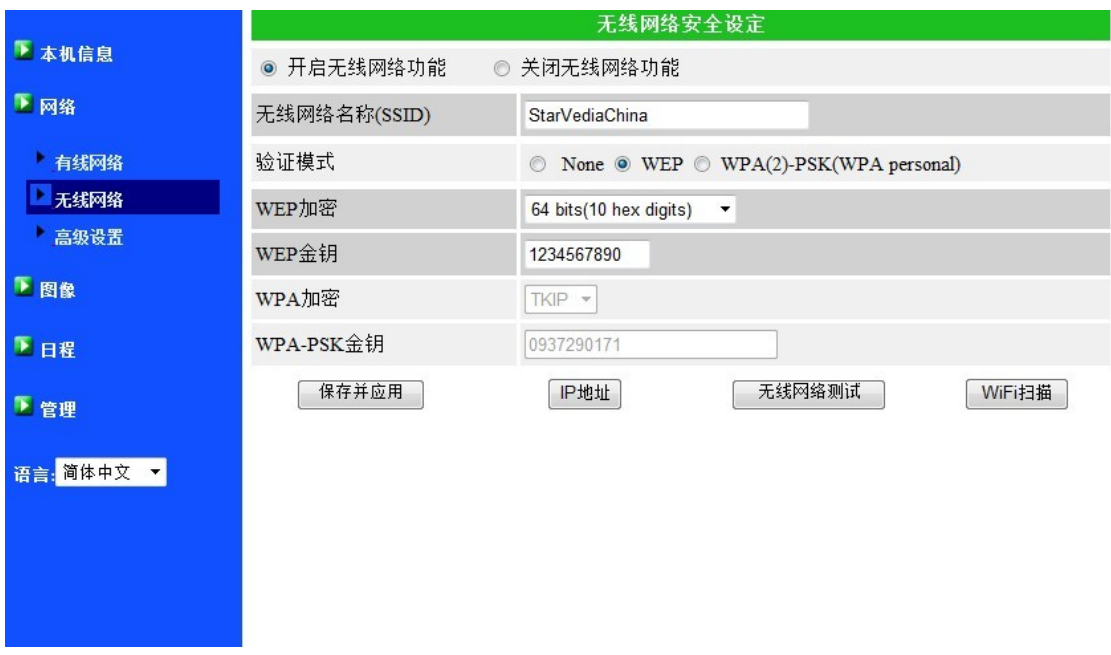

图 3-8: 无线网络安全启用页面

您也可以点选"无线网络测试"按钮来检查网络摄像机是否可以连接到无线网络。 "无线网络测试"成功后,您需要拔掉网线,使无线网络进行联机。

您可以点选"无线扫描"按钮扫描附近所有可用的接入点。 请参阅第 3.10 节。

如果您想定义固定 IP 地址时, 使用无线网络连接, 请点选"IP 地址"按钮, 输入 您的首选的 IP 地址。

经过设置和储存之后,不需要重新启动网络摄像机,只需要拔掉网络线即可让无线 网络联机。

出厂默认设置为"停用无线网络效能"

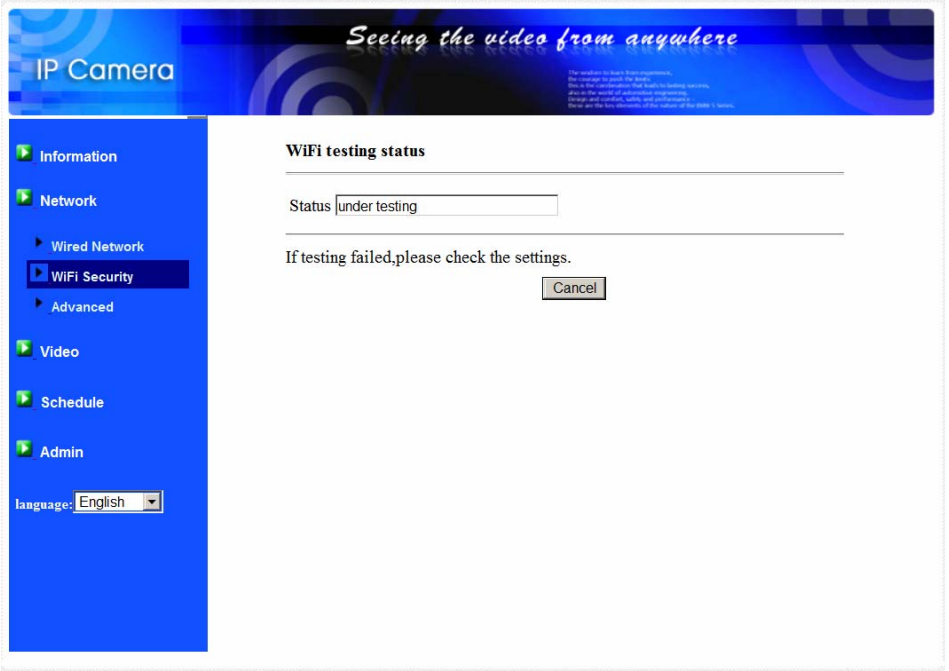

#### 图 3-9: 无线网络测试页面

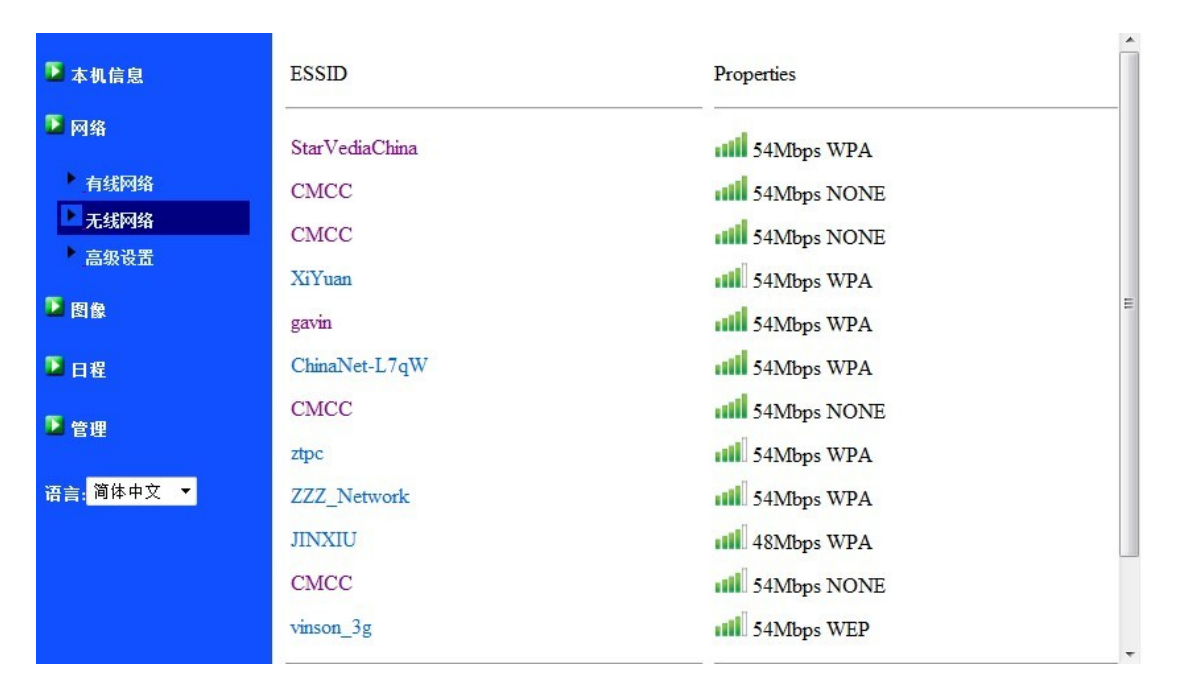

图 3-10: 无线扫描页面

#### <span id="page-22-0"></span>**3.5.** 高级网络

在一些特殊情况,您的网络环境只提供 PPPoE 连接(ADSL 服务),而且没有 NAT /路由器。 您将需要在 PPPoE 设置中做"高级网络设置"。必须要有 PPPoE 的账号和 密码,才可让 PPPoE 运作。 "储存"按钮按下时,立即启动 PPPoE 效能。 您可以 检查"注册状态"中的"信息"页面,看看被注册的网络摄像机是否使用 PPPoE 连接。

请注意,在"网络"页面的 DHCP 或静态 IP 设置可以和 PPPoE 一起工作。 只有 这样 PPPoE 具有较高的优先权,因此,如果 PPPoE 可动作时,网络摄像机将使用 PPPoE 连接到网络。

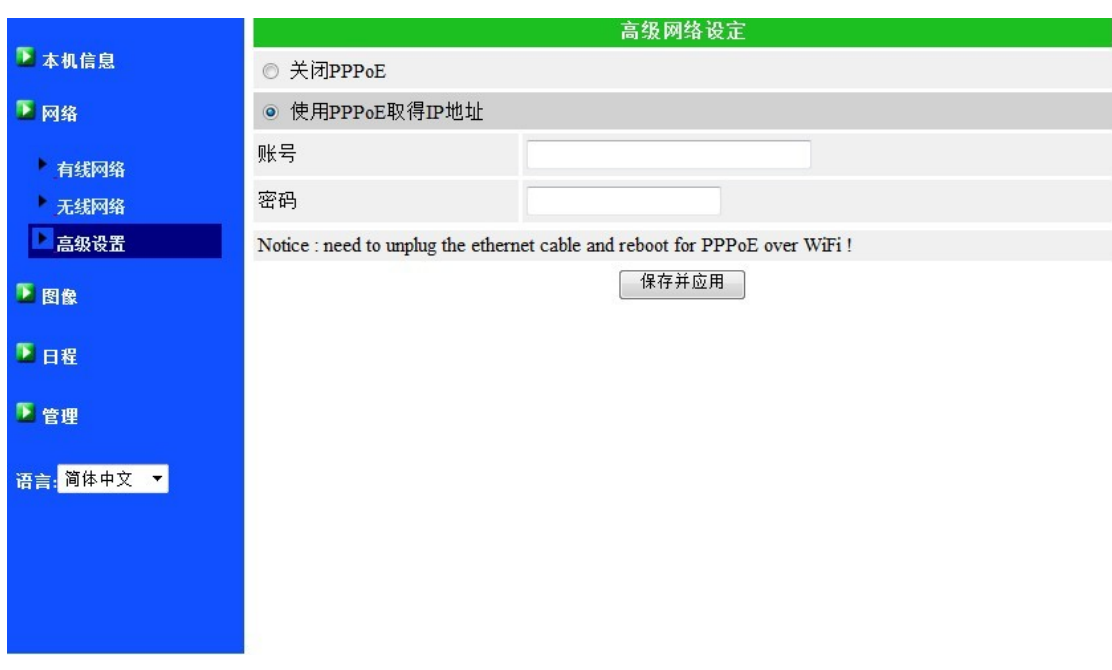

出厂默认设置为"停用 PPPoE"。

图 3-11: 高级网络设置页面

#### <span id="page-23-0"></span>**3.6.** 影像画面设置

网络摄像机的设计是提供高质量的影像监控。 在这个页面中,您可修改影像设置:

- 1. 密码(播放影像): 通过 CamView / mCamView 软件, 只需要输入密码和 ID 即可 在世界任何地方通过网络观看该网络摄像机的影像。
- 2. 上网速度: 这是网络环境的带宽。更高的设置让摄像机输出更高的影像质量。 但 是,如果您的网络不能提供更高的带宽时,影像质量可能会降低。 所以请输入低于 您网络带宽的值。
- 3. 自动选择分辨率和帧率: 您可以让系统自动为您选择合适的影像分辨率和帧率。根 据您的"网络速度"去做选择, 此为推荐的出厂默认设置。
- 4. 分辨率:有三种选择:160x120,320x240 和 640x480 分辨率。 如果您决定选择 手动, 您可以选择三个值之一。 但请注意, 如果上网速度很慢, 高分辨率 (640 × 480)或帧率可能造成极差的影像质量。
- 5. 帧率: 影像帧显示率。 更高的设置值是指更快的移动和影像显示连续性。
- 6. "影像动态"和"影像质量": 当网络的带宽不够时, 系统将从影像动态和影像质 量中选择其一。当网络速度不够好时,这一选择将决定用户要保持"影像动态"或 "影像质量"。
- 7. 亮度:影像的亮度。数字低,表示较暗的显示。
- 8. 锐利度:影像的锐利度。更高的设置值,表示更清晰的影像。
- 9. 低光灵敏度:低感亮度可以是正常、高或非常高。 当低光灵敏度高,系统可以在低 光的情况看到更好的影像,但移动对象在这弱光环境下不会很清楚。 在非常黑暗的 环境中, 设置为"非常高"的值将得到更好的影像显示。 默认值为"高"。
- 10. 影像颜色: 洗择"彩色"和"黑与白"。
- 11. 影像翻转: 可以做"正常"或"翻转"影像显示, 如果网络摄像机挂在天花板或墙 壁上,翻转影像是必要的。
- 12. 户外/室内影像:当采取室内或户外影像时,为了更好的影像显示质量,请修改此设 置。 默认设置是"户外影像",在大多数情况下,室内使用此设置也是可以的。 在 某些特殊情况下,摄像机可能会有一些带线的影像显示。 在这种情况下,将设置更 改为"室内影像"将解决这个问题。另外请注意, 在"室内影像"设置, 室外影像 显示会非常模糊。 在室内使用时,如果有强烈的太阳光线进入室内,请选择"室内 +阳光"选择。
- 13. 启用/停用音频麦克风: 您可以启用或停用摄像机的麦克风。如果停用, 将不会有声 音在 CamView / mCamView 软件中播出。
- 14. 启用/停用时间上显示影像:如果启用,系统的日期/时间信息将会显示在影像的左侧 角上。

当此修改进行"储存和套用",设置值将立即生效,但所有的观看连接影像的用户将被 断线。

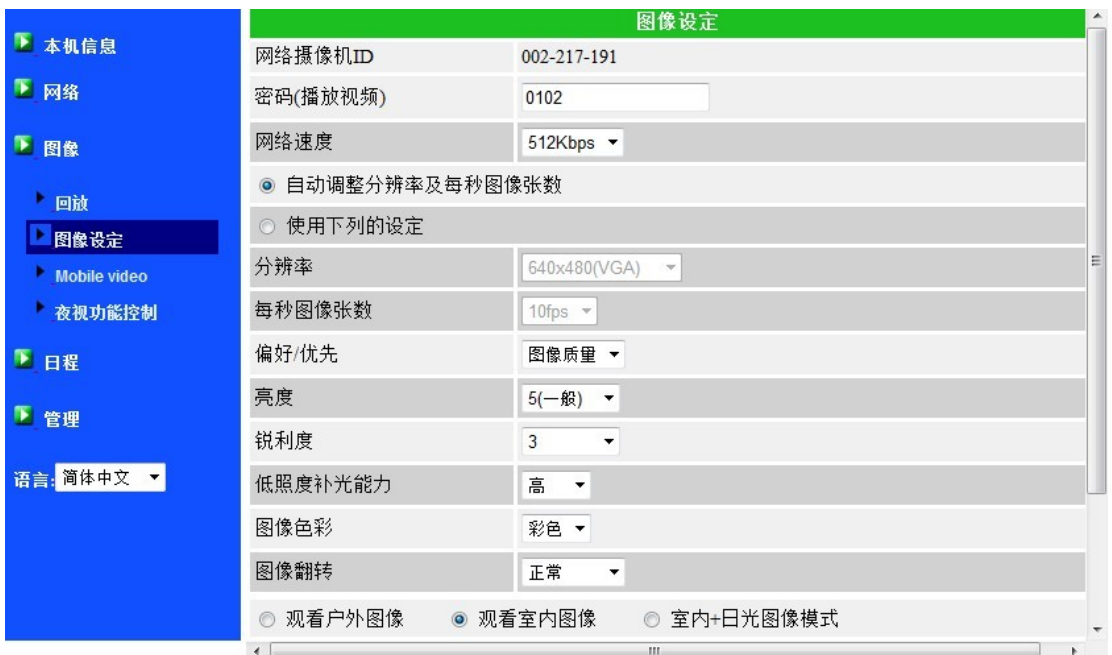

图 3-12: 影像画面设置页面

## <span id="page-25-0"></span>**3.7.** 手机影像设置

网络摄像机可以使用 3G 智能手机监控, iPhone / iPad 专用 App 请至"应用商店" 下载 mCamView / mCamViewHD; Android mobiles/Pads 专用 App 请至"安卓市场" 下载。

可为 3G 手机及 CamView 设置各自的影像帧率、分辨率及带宽。分辨率最大可设为 640x480,带宽可设为最大 512kbps。

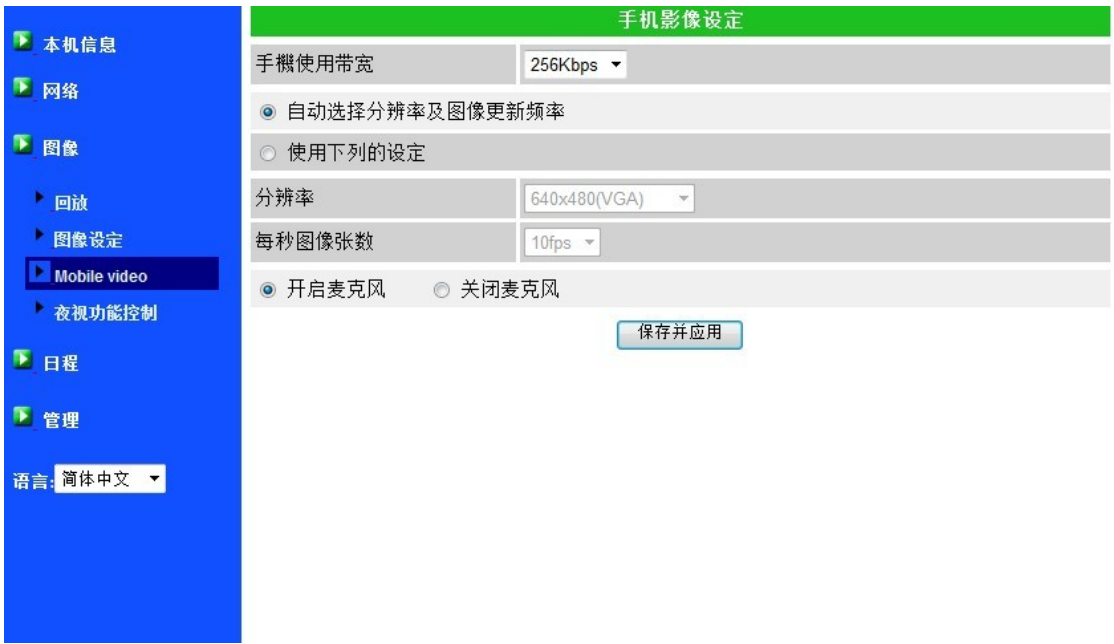

图 3-13: 手机影像设置页面

#### <span id="page-26-0"></span>**3.8.** 夜间模式控制

网络摄像机可在白天和晚上时间运作。 在网络摄像机上有红外灯装置,可以让网络 摄像机在晚上没有光线的情况下看到物体。 这个夜间模式控制页面是控制 IR 红外线灯 开启时间。 有三种方法来控制夜间模式(红外灯):

- 1. 昼夜模式自动切换:到了夜晚时间或环境昏暗时,网络摄像机将自动开启 IR 红外线灯。 在网络摄像机里设有光传感器来做光源侦测。
- 2. 夜间模式预定时间: 可强制手动设置网络摄像机每天启动 IR 红外线灯的时间 区段。
- 3. 夜间模式手动控制: 可手动强制设置网络摄像机到夜间模式(开启 IR 红外线 灯)或白天模式(IR 红外线灯关闭)。

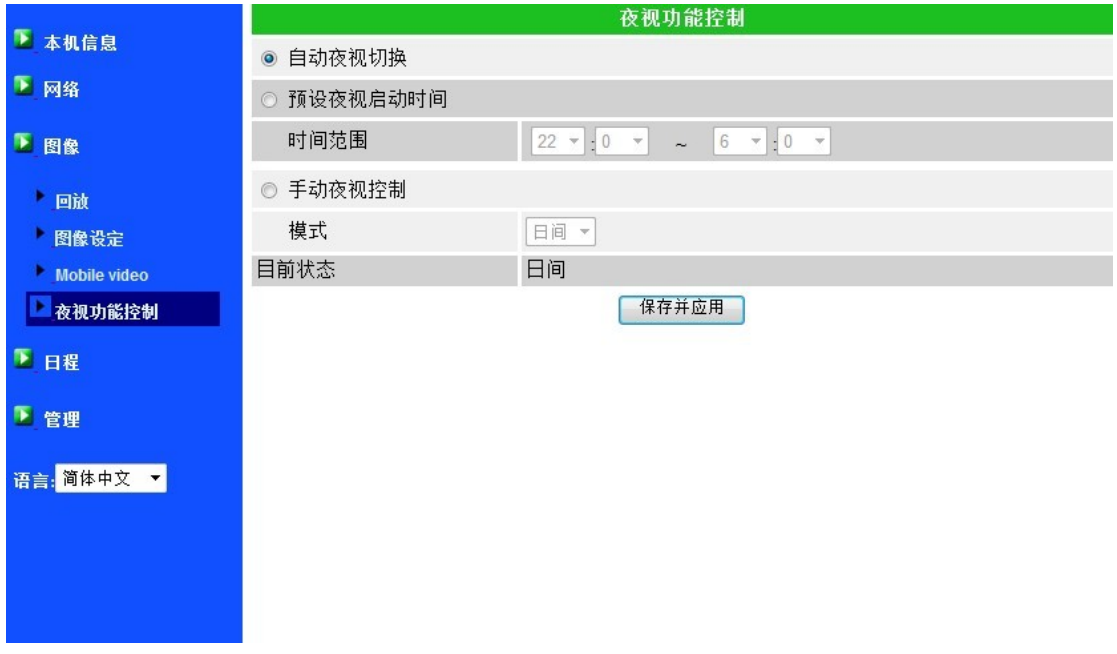

网络摄像机为了在日夜间呈现更好的彩色影像,采用日夜双镜头设计。

图 3-14: 夜间模式控制页面

#### <span id="page-27-0"></span>**3.9.** 电子邮件**/ FTP** 报警

网络摄像机提供经由 Email / FTP 发件效能, 您可以直接启用或定时模式经由 Email / FTP 发件, 在此页面中, 网络摄像机将发送一封电子邮件, 与 JPEG 图片附加在电子 邮件发送到一个 FTP 服务器。 相关设置说明如下:

1. 电子邮件/FTP 触发-洗择"动态"、"定时"和"停用"

- A. 如果选择"动态",当发现有侦测动态,系统将发送快照图像至电子邮件和/ 或 FTP。
- B. 如果"PIR"被勾选,当侦测到 PIR 警报时,系统将寄送影像快照至 Email 或/和 FTP。若 PIR 警报持续,系统将每隔 1 秒传送快照 Email 或/和 FTP, 该动作将持续 30 秒。
- C. 如果选择"定时",这意味着电子邮件/ FTP 的检测和警报触发动作将依照由 "定时"所设置的时间,详情请参照 3.13。
- D. 如果选择"停用",将停用电子邮件/ FTP 的警报。
- 2. 动态敏感性 有三种选择

"高"是指高灵敏度,即可由一个非常小的移动,侦测触发。约整个影像领域的 1 %。请注意,真正的大小的对象可以是大或小,总之,检测只是基于物体的相对大 小。也许在网络摄像机附近移动的小铅笔可检测到,而一个远距移动的汽车,网络 摄像机无法检测到。

"低"是指低敏感性,一个非常大的动态才可引发侦测。 如果运动物体的大小大 于整个影像领域的 10%即可触发侦测。

"中间"是指 3%才会触发侦测。

- 3. 发送电子邮件: 如果此项目被勾选,网络摄像机将发送一封附加 JPEG 图片的电子 邮件到指定的电子邮件帐户。
- 4. 电子邮件收件人: 这是电子邮件地址,收到警告通知邮件。 一封以触发时间作为文 件名的电子邮件(附加 JPEG 图片)将被送达至此地址。
- 5. 发送 FTP 信息: 如果此项被勾选, 网络摄像机将发出一个 JPEG 图片文件到指定的 FTP 账户。
- 6. FTP 服务器:这是 FTP 服务器地址,用来接收 JPEG 格式的图档。
- 7. FTP 账号/密码: 这是 FTP 服务器账号和登录密码, 所以, JPEG 格式的图档才被 允许送达到这个 FTP 服务器。
- 8. 远程监控文件夹: JPEG 图档将被置入该 FTP 服务器文件夹中。

当此修改被"储存和套用"后,将立即生效,但所有连接观看影像的用户将被断线。 默认设置为"停用"。

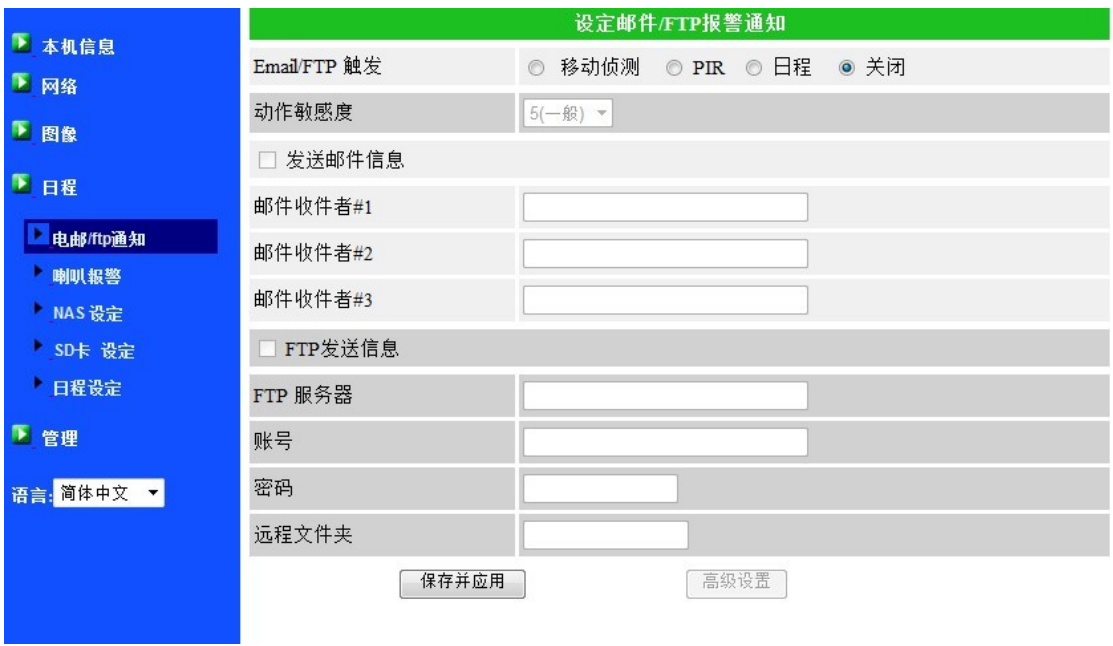

图 3-15: 电子邮件/ FTP 的报警设置页面

宗成 SMTP 服务器设置后, 便可接收 Email 信息。按下"Advanced"钮后, 将出现 SMTP 服务器设置页面,该页面会带出默认值,故用户不需再做个别的设置,亦可依现 况修改设置。

- 1. SMTP 服务器: 这是 SMTP 服务器, 将有助于传递电子邮件信息。这个服务器与 "电子邮件收件人"地址不相关。
- 2. SMTP 账号/密码:该帐户使用 SMTP 服务器来传送电子邮件。SMTP 服务器和账号/ 密码帐户仅用于传输电子邮件至"收件人电子邮件"。"电子邮件收件人"可为另一 个电子邮件服务器或任何可到达的电子邮件地址。 如果没有需要验证的 SMTP 服 务器,账号和密码栏位可以为空。
- 3. SMTP 服务器测试: 设置后, 你可以按"SMTP 服务器"测试, 检查所有的设置都 是否正确的。若选用默认的 SMTP 服务器, 将测试该预定的 SMTP 服务器。

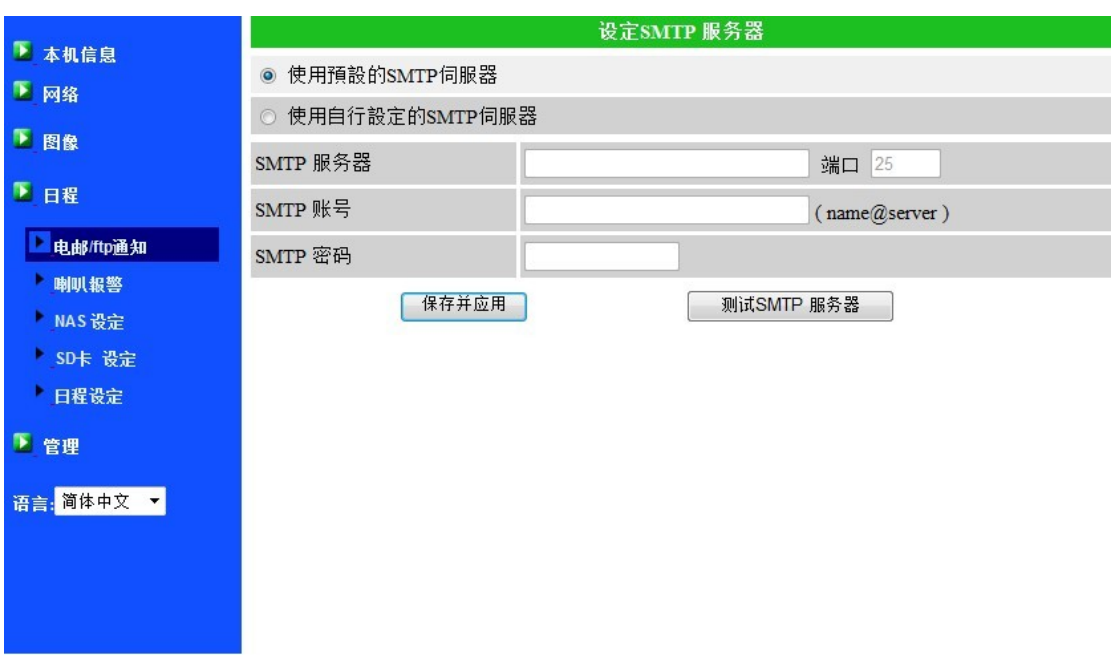

图 3-16: SMTP 服务器设置页面

## <span id="page-30-0"></span>**3.10.** 喇叭报警设置

网络摄像机提供喇叭报警效能。PIR 或影像动态侦测将触发喇叭警报,亦可设置报 警时间。相关设置说明如下:

- 1. 喇叭警报触发:选择触发模式
	- A. 移动侦测 当侦测到动态影像, 将启动喇叭报警。此侦测灵敏度可于"动态 侦测"页面设置
	- B. PIR 触发 当 PIR 传感器侦测到人体移动, 将启动喇叭报警。
	- C. 日程 喇叭报警可设计日程;设置方式请参考第 3.13 节。
	- D. 关闭 关闭喇叭报警效能
- 2. 报警重复次数 设置喇叭报警的次数

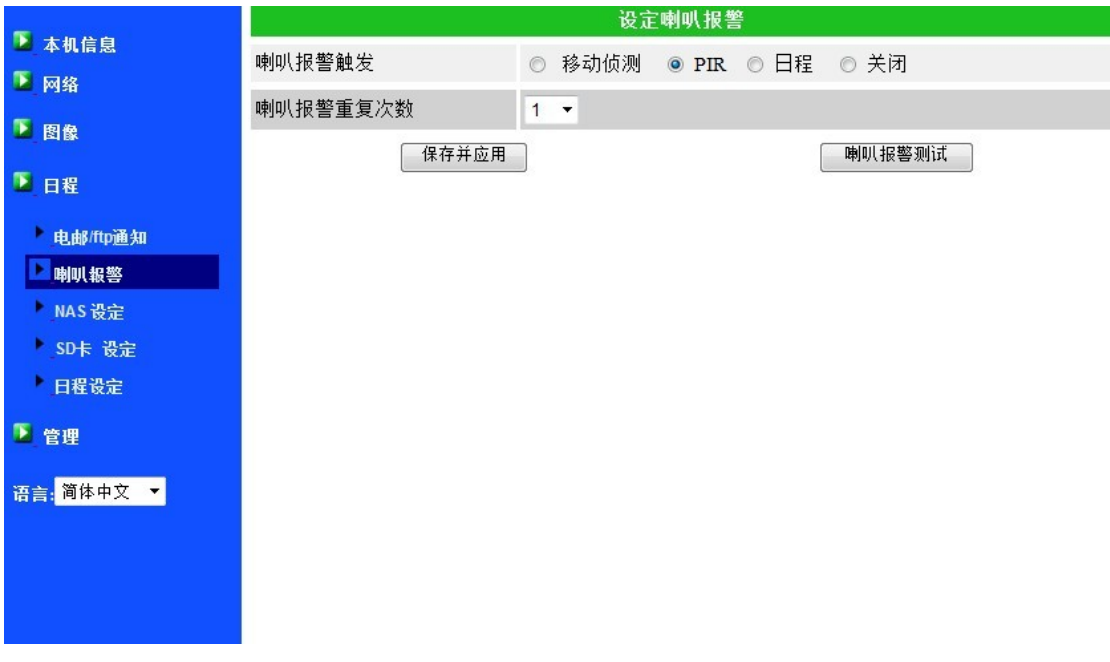

图 3-17: 喇叭报警设置页面

#### <span id="page-31-0"></span>**3.11. NAS** 设置

网络摄像机可将图像文件录像到 NAS(网络接入储存)设备。网络摄像机使用标准 LMX\_NS/CIFS/SSN 协议,与微软 Windows 网络芳邻协议是相同的。这使得网络摄像 机可以轻松地将图像文件传输到市场上所有标准 NAS 设备中。 由于有很多不同的选 择,包括价格和规格,用户可根据需求自行选择 NAS 产品。 通过此效能,标准的 NAS 设备即可变成一台 NVR (网络影像录像机)设备。

各注: 网络摄像机正在录制到 NAS 时, 这是算作一个影像的用户。请参阅附录 B 关于 允许最大影像用户。

- 1. 如果"永远录像"被点选时,该系统将立即开始录像到 NAS 储存设备,并始终保持 录像。如果"定时录像"被点选时,系统会按照"时间表"录像至 NAS,请参照 第 3.13。"停用记录"将停用此 NAS 的录像。
- 2. 当 NAS 在做录像时,系统将会检查 NAS 的可用磁盘空间。如果可用磁盘空间小于 指定空间时,系统会启动"循环式录像"(覆盖最旧的记录文件)或"停止录像"。如果 "录像文件保留 xx 天" 这个选项被选取, 系统在磁盘满了以后会开始作循环式录 像, 覆盖掉在 xx 天之前所录的影片档。
- 3. 网络摄像机可以连接到 NAS 设备使用"NAS 的名称"或"NAS 的 IP 地址"。如果 NAS 设备和网络摄像机在同一局域网内,网络摄像机可以自动找到并连接到 NAS 设 备。如果 NAS 设备使用一个固定的 IP 地址(无论是在局域网或公共网络), 该网 络摄像机可以连接到它的"NAS 的 IP 地址"。
- 4. "共享文件夹名称"是在 NAS 设备中,存放网络摄像机影像的文件夹。
- 5. "NAS 连接帐户"和"NAS 连接密码"是用于登录到指定的"共享文件夹"的账号 和密码。
- 6. NAS 扫描:扫描使用某些特定的 NAS 设备在同一个网络。并不是所有的 NAS 设备 都支持该扫描效能。
- 7. NAS 信息: 显示 NAS 储存容量和可使用空间。
- 8. 设置 NAS(网络):点选此连接到 Web 页面的 NAS 设备。 输入 NAS 设备需要 的登录账号/密码。
- 9. 连接 NAS 档: 在微软平台上,点选此项以连接 NAS 设备上的档案。

在微软 Windows 环境中, 您可以输入的 URL 地址 \\ "NAS 的 名字 "\"共享文件 夹名称"或 \\"NAS 的 IP 地址"\"共享文件夹名称"通过 IE 浏览器来连接 NAS 设 备,然后在登录提示窗口输入"NAS 连接帐户"和"NAS 连接密码"。 图像文件记录 在子目录档案夹中 IPCamRecordFiles /录音/ ID-ID,其中的 ID 是指网络摄像机的 ID。 所有的文件名为 hhmmss.crf 格式, 其中 hh 是小时, mm 是分钟, ss 是记录像片开始 时间的秒数。 这些档每 5 分钟进行分割。 用户可以使用 CamPlay 来播放图像文件。

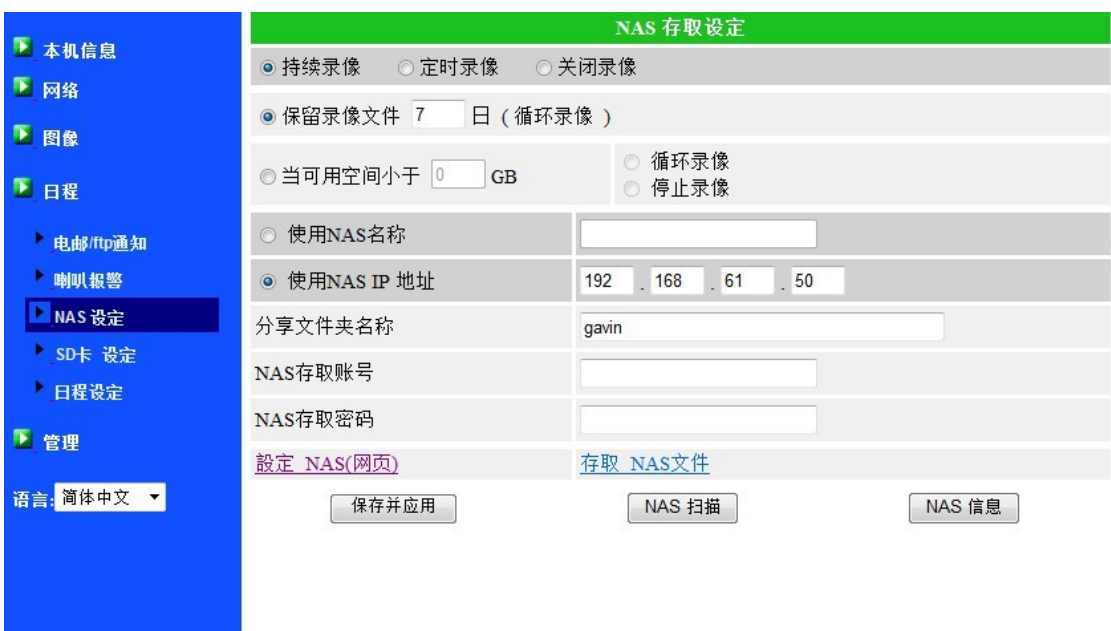

图 3-18: NAS 存储设置页面

#### <span id="page-33-0"></span>**3.12. Micro-SD** 卡的设置

网络摄像机提供录制影像到标准的 Micro-SD 卡上。由于这是直接录制到 Micro-SD 卡,当通过网络录制到远程设备时,没有网络丢包问题。

备注: 当网络摄像机正在做 Micro-SD 卡录制,也会被视为一个影像用户。 请参考附录 B 关于允许最大影像用户。

- 1. 若选择"永远记录",系统将开始立即记录到 Micro-SD 卡并始终保持记录。若选择 "预定录制",系统会按照"预约录像"录制到 Micro-SD 卡。详情请参阅第 3.13 节。若选择 "停用记录"将停用 Micro-SD 卡录像。
- 2. 在做 Micro-SD 卡录像时,系统将检查 Micro-SD 卡的可用空间。如果磁盘空间已满 (没有可用磁盘空间)时,系统会做"循环式录像"(覆盖 Micro-SD 卡里最旧档案) 或"停止录制"。
- 3. Micro-SD 卡的状态: Micro-SD 卡插入或移除的状态显示于此。
- 4. Micro-SD 卡的档案: 如图 3-20 所示, 每个日期所有的录像档案, 包括文件名、记 录时间和档案大小都列在这个网页目录下。此页面所记录的档案可以单独下载或删 除。

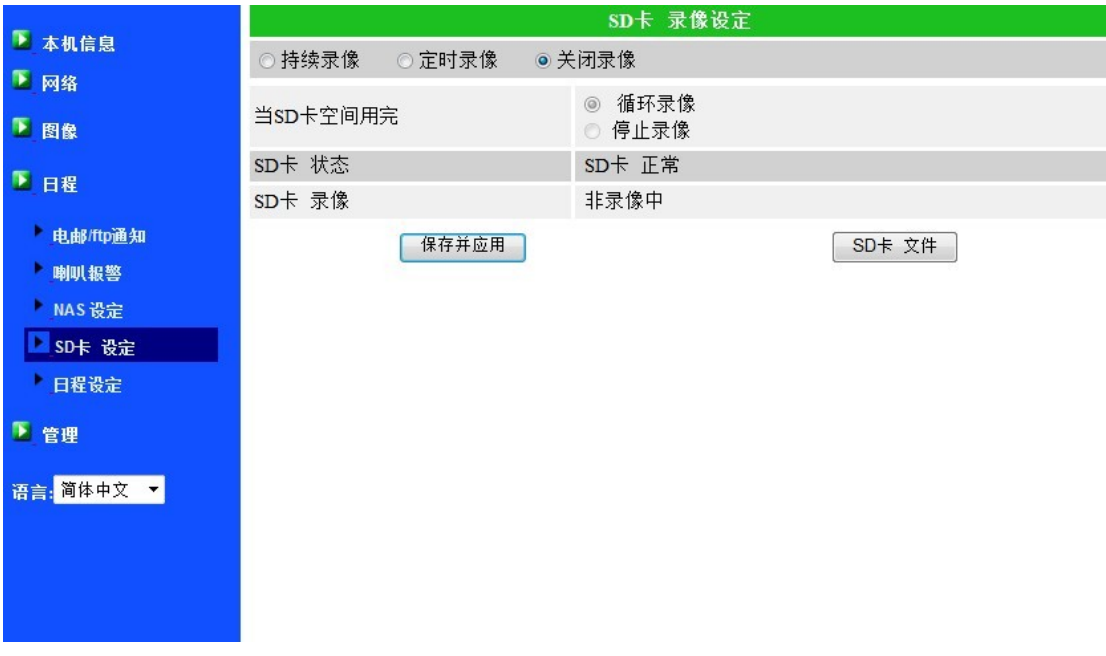

图 3-19:Micro-SD 卡设置页面

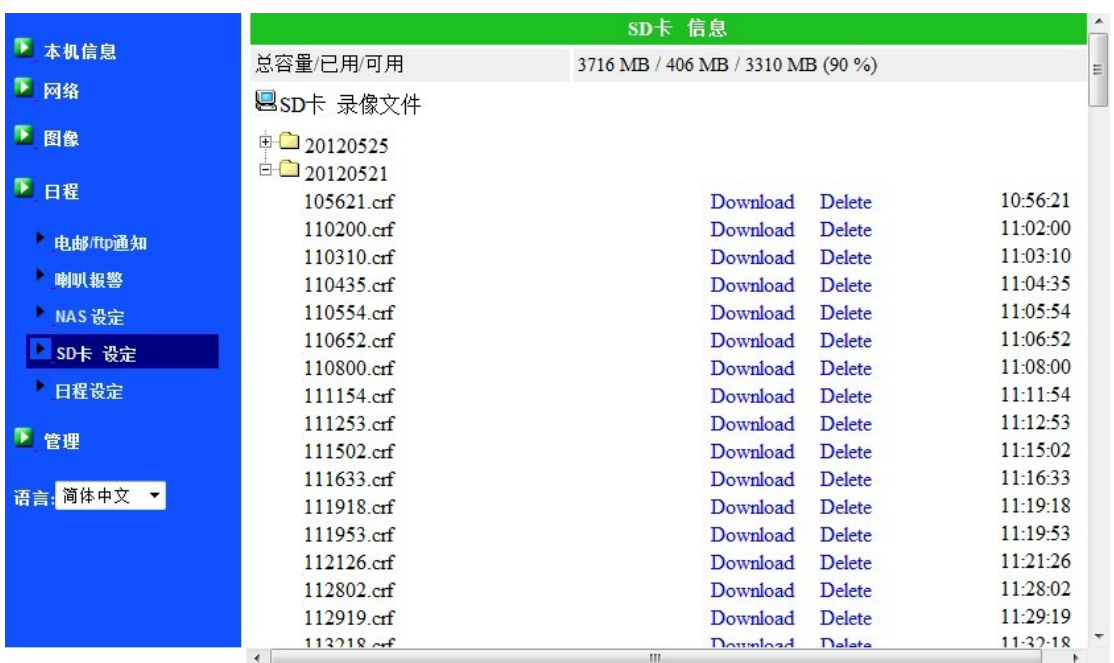

图 3-20:Micro-SD 卡信息页面

#### <span id="page-35-0"></span>**3.13.** 预约录像

网络摄像机在"Email/ftp 报警"设置和"NAS 设置"页面提供了动作检测触发电 子邮件/ FTP 发送和/或在 NAS 录像的个别参数设置。附表所列的 12 个项目是允许使用 的。这些预约录像设置是没有冲突的。即日程时间可以重叠,而网络摄像机会在重叠的 时间段中进行已预约的录像。 电子邮件/ FTP 发送和/或 NAS 预约录像效能若要启动, "Email/ftp 警报" 设置 和/或 "NAS 设置"中的"日程"选项必须被勾选。

- 1. 预约录像列表: 所有的预约录像调度都列在此区。按"编辑"或"删除"按钮, 每 个项目都可以被修改或删除。
- 2. 电子邮件/ FTP 警报: 每个预约录像若选择"动态触发",将触发网络摄像机的电子 邮件/ FTP 在预定时间中发送动态侦测影像。
- 3. 喇叭报警:若勾选本项目并启动"移动侦测"或"PIR 触发",在日程时间内,当"移 动侦测"或"PIR 触发"发生时,摄像机将启动喇叭报警。
- 4. NAS 录像:若勾选本项目,每个预约录像均可针对"连续"、"移动侦测"或"PIR 触 发"进行日程安排。
	- A. 连续录像:网络摄像机将于日程时间内不间断录像。
	- B. "移动侦测"或/及"PIR 触发": 当"移动触发"或"PIR 触发"发生时, 摄像 机将录制 30 秒的影像至 NAS, 并且预录触发事件的前 5 秒。
- 5. Micro-SD Card 录像: 若勾选本项目, 每个预约录像均可针对"连续"、"移动触发" 或"PIR 触发"进行日程设置。
	- A. 连续:网络摄像机将于日程设置时间内不间断录像。
	- B. "移动触发"或"PIR 触发": 当"移动触发"或"PIR 触发"发生时, 摄像机 将录制 30 秒的影像至 SD Card, 并且预录触发事件的前 5 秒。
- 6. 对于预约录像期间,可以选择"每周"、"每天"或"固定时间";
	- A. 对于"每周",可以选择每周星期几和设置每一天的时间期限。
	- B. 对于"每一天", 设置时间期限每天的日程。
	- C. 对于"固定时间",可以设置开始日期/时间和结束日期/时间。

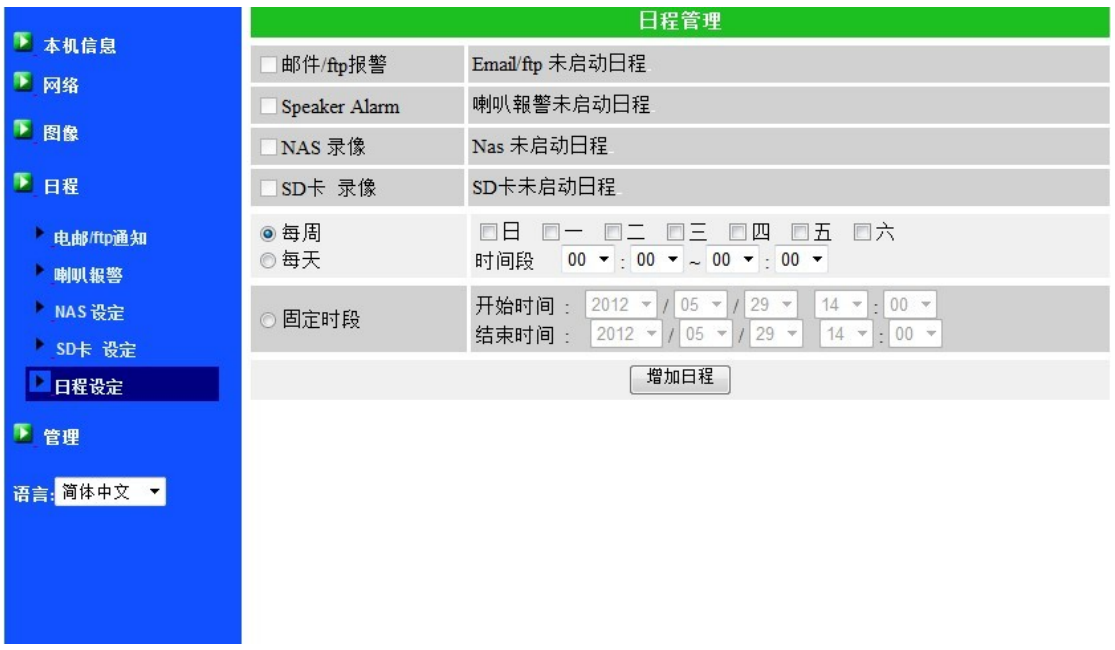

图 3-21: 预约录像管理页面

## <span id="page-37-0"></span>**3.14. LED** 显示控制

此网络摄像机提供了显示控制效能,您可以启用或停用面板上的 LED 显示/指示灯。 相关设置说明如下:

- 1. 一般 LED 显示:开启 LED 状态和以太网的 LED 显示。
- 2. LED 显示始终关闭: 停用 LED 状态和以太网的 LED 显示。
- 3. 网络连接后,关闭 LED 显示:网络连接时有一些问题时,LED 则会显示,网络连接 成功时,LED 显示将关闭。

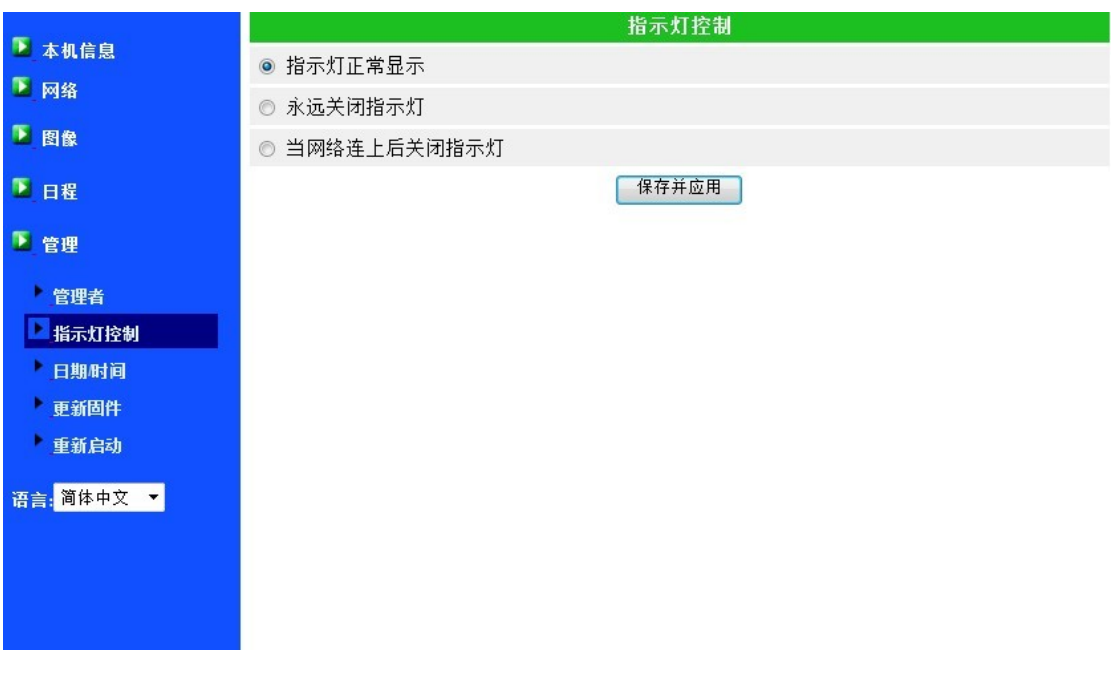

图 3-22: LED 控制设置页

## <span id="page-38-0"></span>**3.15.** 日期**/**时间

网络摄像机通过通用的时间服务器(例如 time.windows.com)和 NTP 协议可以同 步日期/时间。 随时与网络连接时,日期/时间将随时间服务器被校正。

用户可以选择不同时区的地区,显示正确的时间。对于一些时区的地区,"夏令时间", 可以启用或停用。 当"夏令时间"启用,夏令时间的启动和停止时间将可以进行编辑。

摄像机的内部有一个实时时钟,因此,即使网络摄像机没有连接到网络,网络摄像 机仍然可以显示正确的日期/时间。

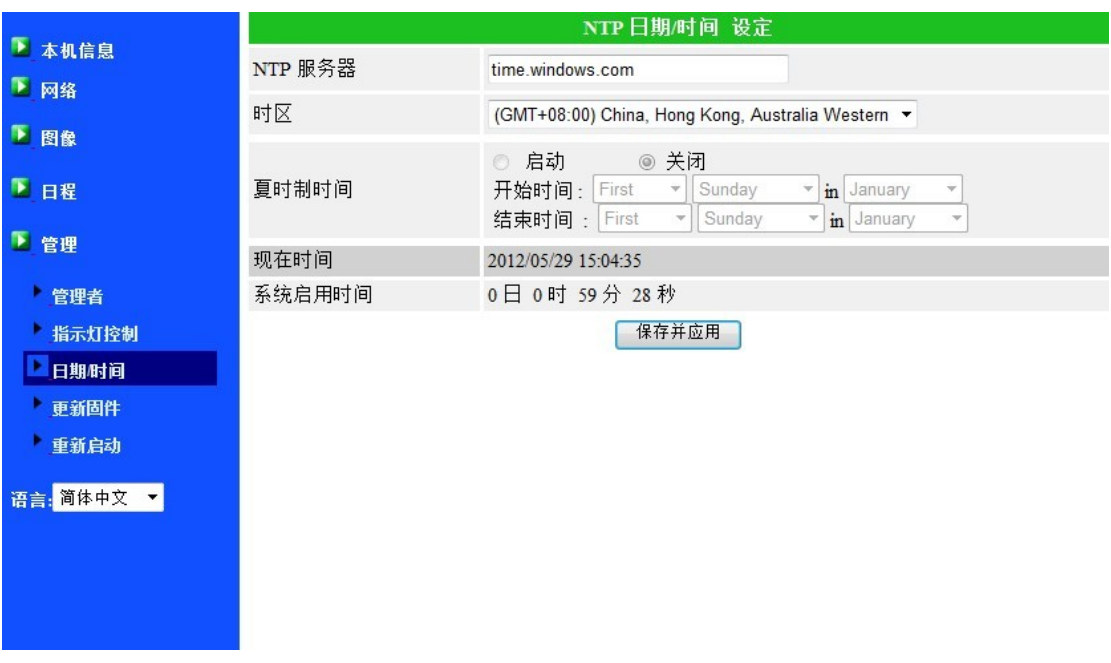

图 3-23: 系统日期/时间设置页面

## <span id="page-39-0"></span>**3.16.** 高级管理员

在这个页面中,您可以修改网站登录账户。有了这个账号,您可以登录到网络摄像 机做任何修改。 默认帐户是"Admin",没有密码。 如果登录账户忘记了,您可以按 照以下的步骤重设网络摄像机为默认设置,详情请参阅第 3.19 节。 请注意,这个帐户和在"影像设置"页面的影像播放密码是不同的。

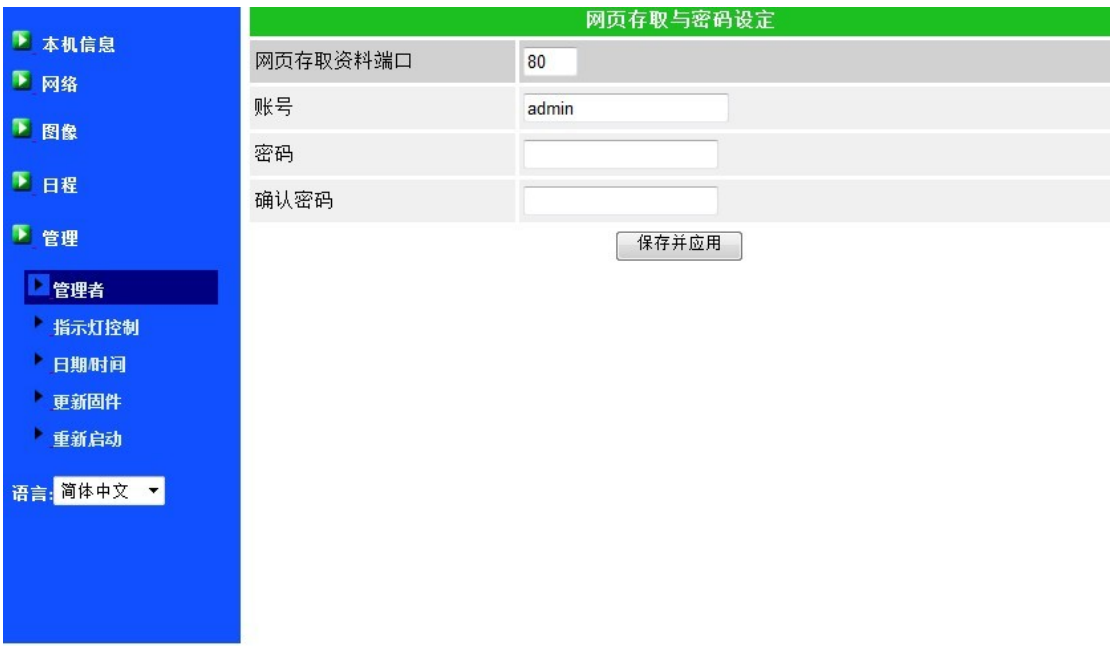

图 3-24: 管理设置页面

## <span id="page-40-0"></span>**3.17.** 固件升级

如果供货商有提供新的固件,您可以直接在此页面进行固件升级。 请向供货商索取 有关 FTP 服务器的正确信息(账号/密码及固件文件名), 然后执行升级。 在升级过程中 会显示状态进度的百分比。 请注意在升级过程中,不要关闭网络摄像机的电源。否则, 网络摄像机会进入安全模式。在升级过程完成后,系统会自动重新启动。

您可以从 FTP 服务器或直接在您的计算机中选取档案进行升级。 在此升级程序过程中,不要尝试修改其他设置或观看影像。

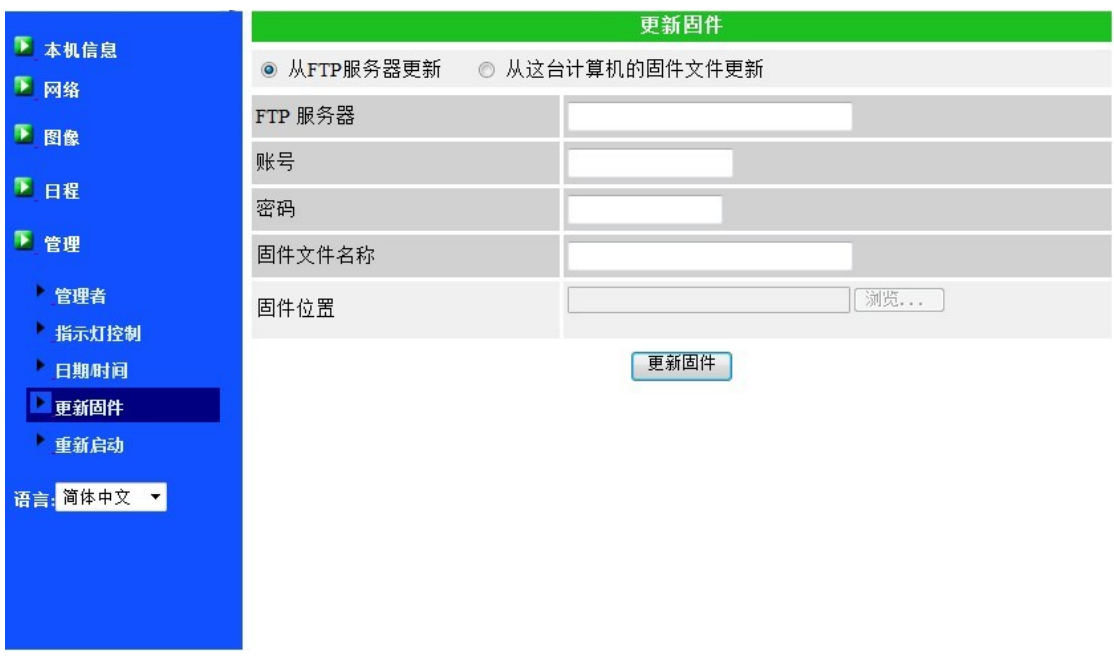

图 3-25: 固件升级设置页面

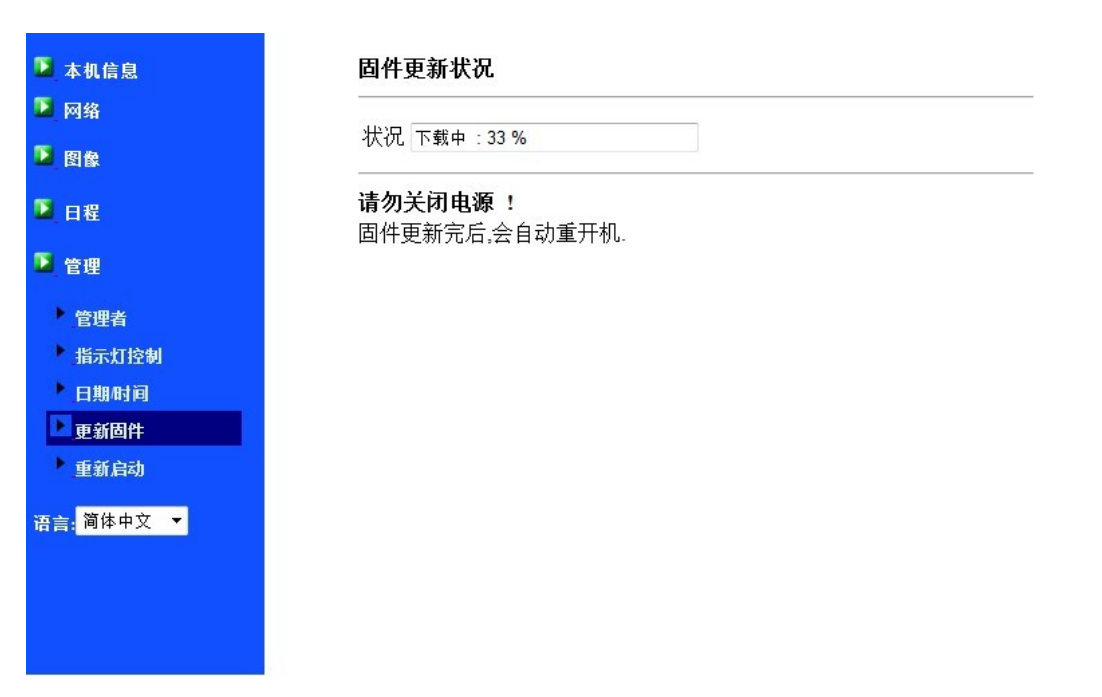

图 3-26: 固件升级状态页面

## <span id="page-42-0"></span>**3.18.** 重新启动

在此页面中,您可以手动重新启动网络摄像机。所有连接的影像观看用户将被断线。

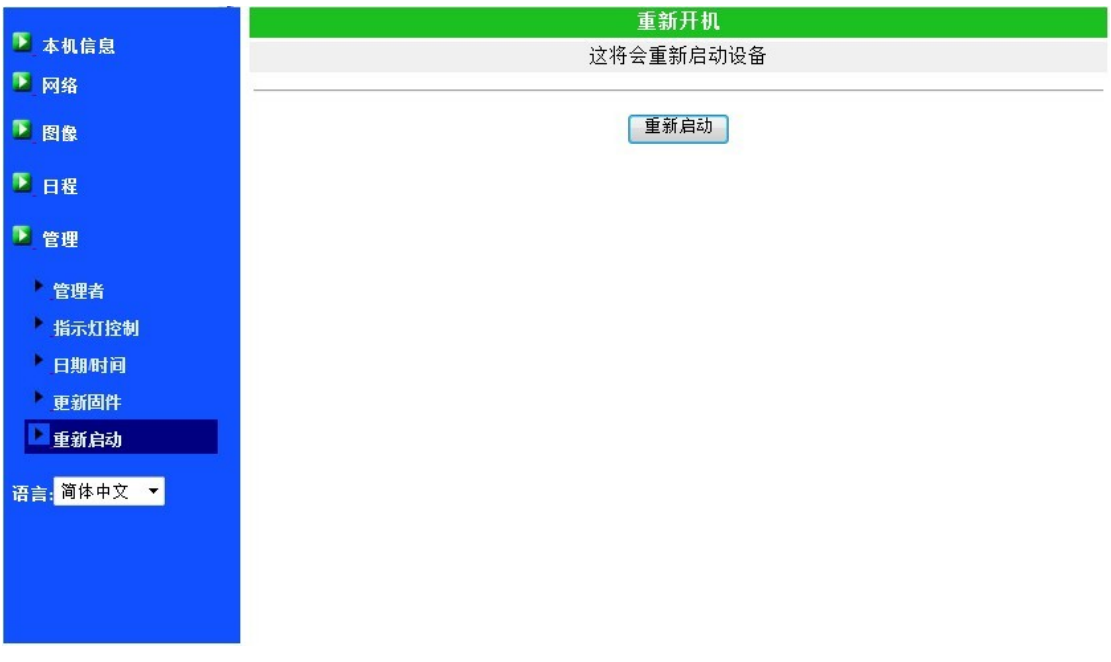

图 3-27: 系统重新启动设置页面

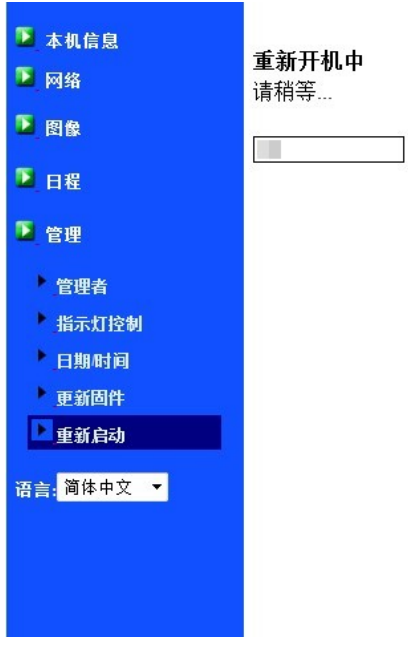

图 3-28: 系统重新启动持续页面

## <span id="page-43-0"></span>**3.19.** 出厂默认值

如果因某种原因,例如,您忘记登录网页的密码,您可能需要重新设置摄像机至出 厂默认设置时。 您唯一需要做的就是关闭摄像机电源,接着用小竹签按摄像机背后的 "重设"按钮超过 4 秒,释放它, 摄像机将重设为出厂默认设置,并自动重新启动。 该网站的登录账户将为"admin"(没有密码),播放影像的密码将为"ipcam"。

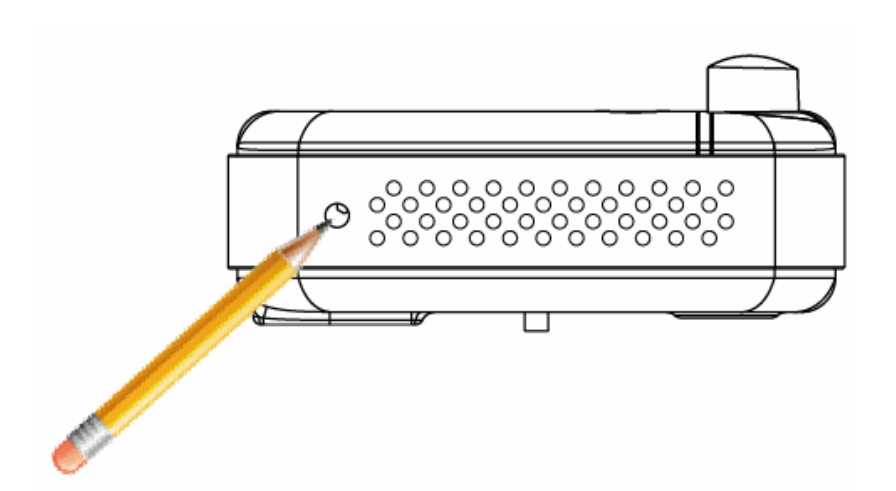

图 3-29: 按下重设按钮回复为出厂默认设置

## <span id="page-44-0"></span>**4.** 特点和规格

## <span id="page-44-1"></span>**4.1.** 特点

- 通过ID /密码连接即插即用网络摄像机。
- > H.264影像压缩译码器。
- 日夜双镜头。
- PIR-红外线人体感测(有效距离为 7 米)
- 双向语音
- > 内设 Micro-SD 卡界面, 可支持 Micro-SD 卡前 5 秒预录
- > 支持802.11n无线并使用WEP和WPA/WPA2保护无线计算机网络的安全
- **▶ 支援 WPS (WiFi Protected Setup)**
- > 为计算机、智能手机及SD Card设计独立的三路影像流的帧率/分辨率/带宽
- 夜视模式控制-支持自动,手动和预定模式。
- 可多达20个用户同时连接
- 附赠免费36频道的软件 (VMS)
- > PIR及声音侦测将发送通知信息至iPhone/iPad和Android行动装置
- > 移动侦测和E-mail/FTP通知
- 事件管理
- > NAS储存监控
- 看门狗效能以防止系统故障

## <span id="page-45-0"></span>**4.2.** 规格

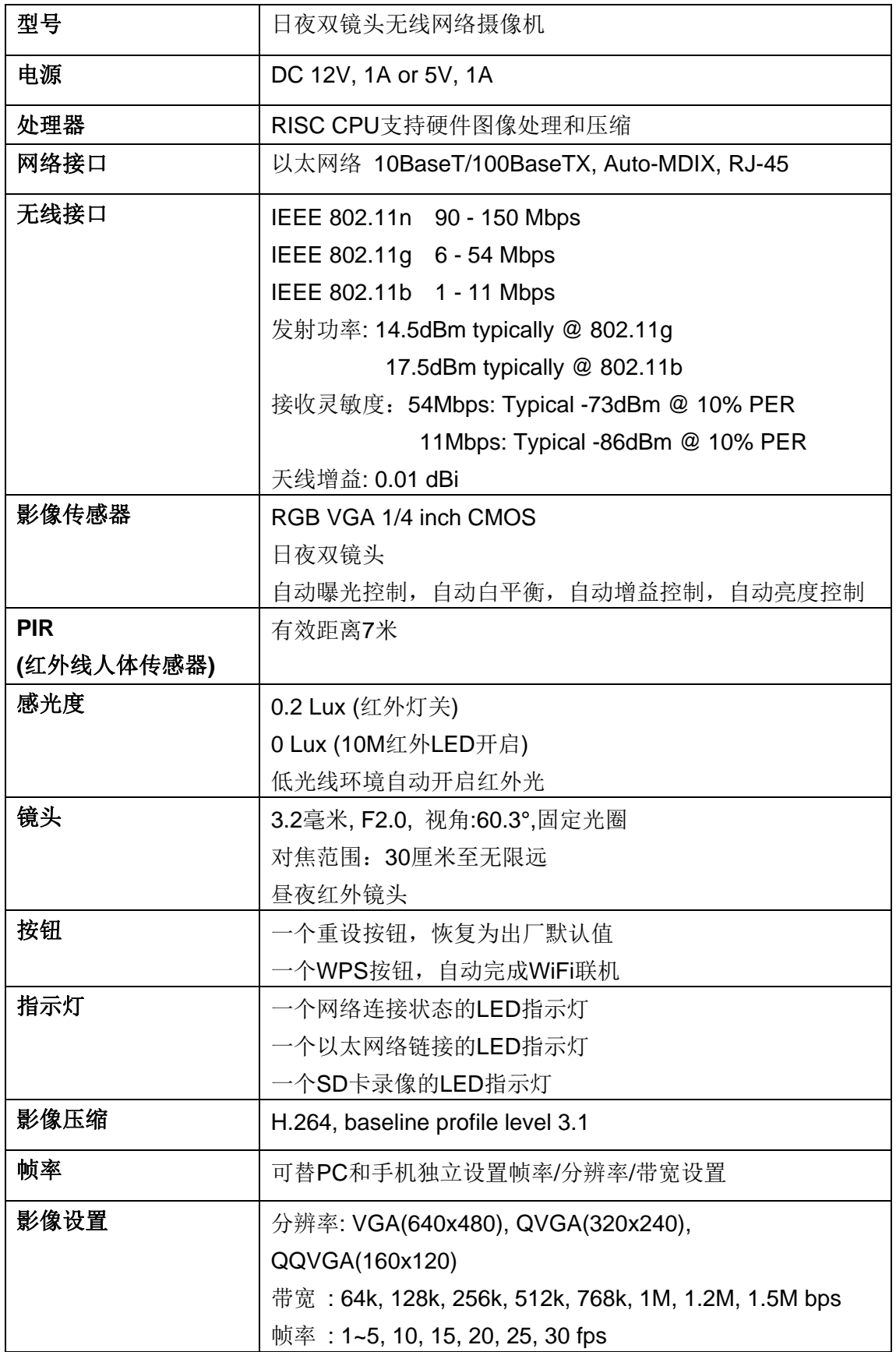

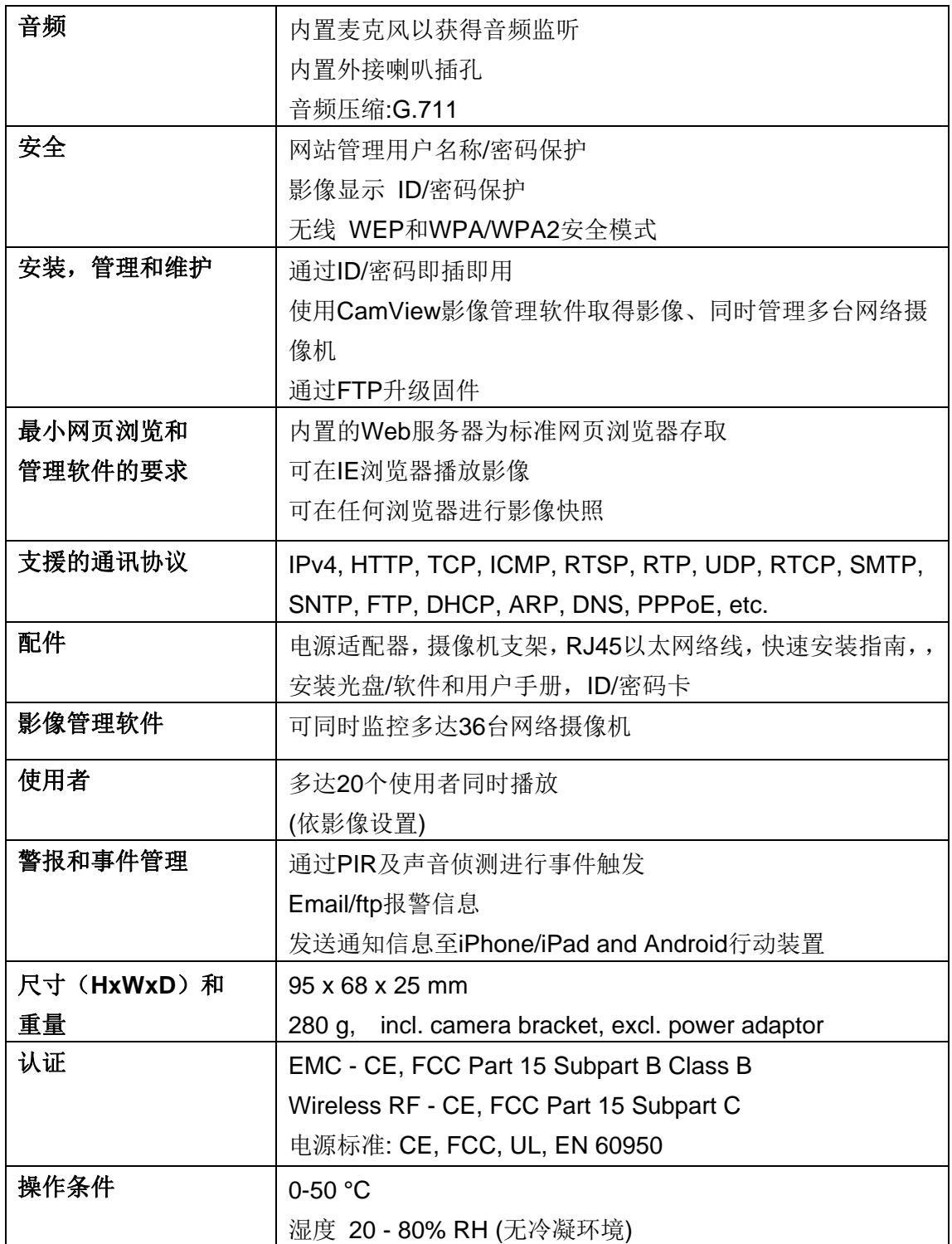

## <span id="page-47-0"></span>**5.** 包装内容

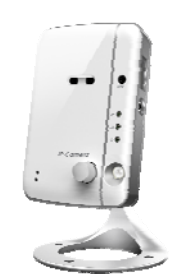

图 5-1: 网络摄像机机身 图 5-2: 电源适配器

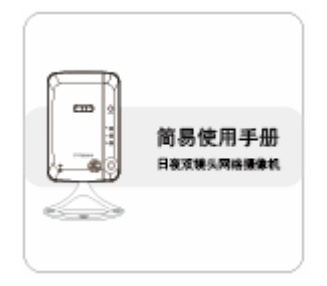

图 5-3: 快速安装指南 图 5-4: 以太网络线

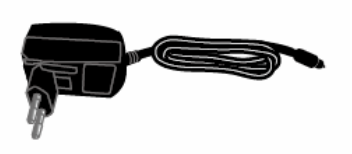

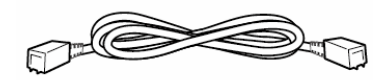

澗

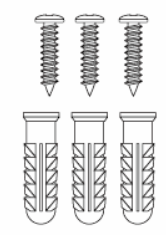

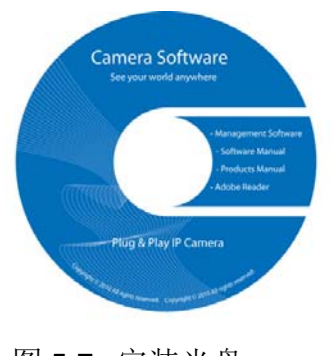

图 5-7: 安装光盘 85-8: ID/密码卡

图 5-5: 壁挂螺丝组 [8] 8 5-6: 十字螺丝起子

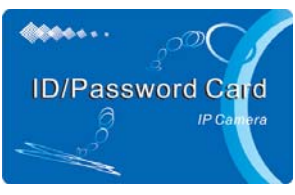

## <span id="page-48-0"></span>附录 **A.** 已测试的 **NAT /** 路由器设备

以下列表为测试的 NAT / 路由器设备,可以与网络摄像机兼容。使用 CamView 软 件进行异地监控,您不需要为默认设置 NAT / 路由器做任何修改。 在一些办公环境中, 如果一些严格的防火墙效能启用时,它可能会造成您不能监控网络摄像机。 在这种情 况下请联系您的 MIS 人员解决这个问题。

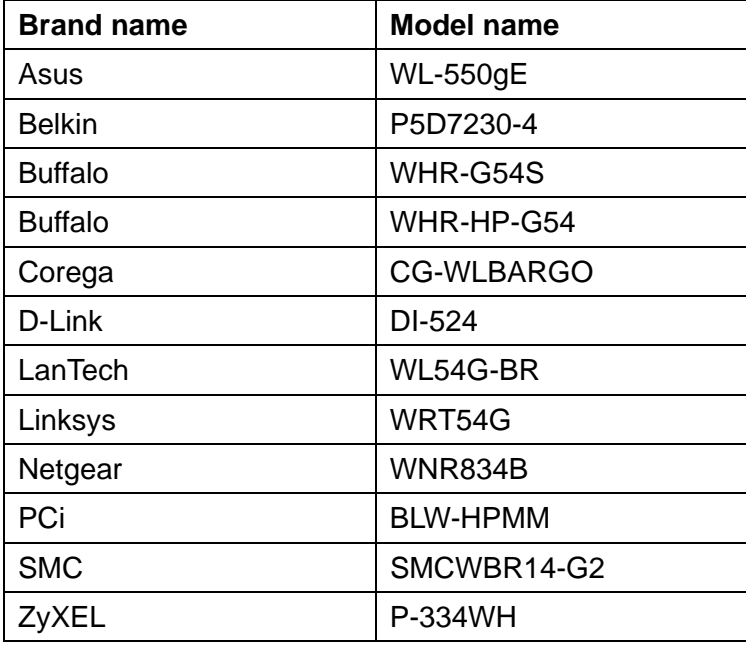

表 A - 1: 已测试的无线网络 AP/路由器设备名单

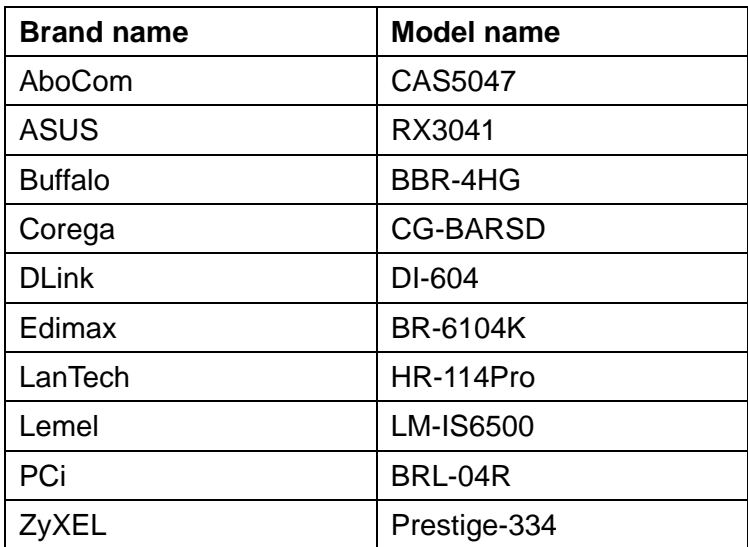

表 A - 2: 已测试的有线 NAT /路由器设备名单

## <span id="page-49-0"></span>附录 **B.** 最大允许影像用户

单一网络摄像机在同一时间内允许最大用户联机数为 20。

## <span id="page-50-0"></span>附录 **C.** 效能信息

#### **1.** 影像效能信息

影像质量取决于影像参数设置和网络质量。 如果您想有一个更好的影像质量, 您 通常会设置更高的分辨率和更高的帧率。但是,当您想要通过网络监看远程影像时,您 需要知道连接到家庭网络的上网速度(带宽)。如果网络摄像机设置的"网络速度"过 高,但真正的网络速度(带宽)又相对较低,影像质量可能非常差。在一些最坏的情况 下,影像显示可能会中断。 为了得到最好的影像质量,需要求您的 ISP 提供更好的宽 带服务,并设置摄像机"网络速度"略低于实际 ISP 提供的上网速度。

请注意,当多个用户的影像在同一时间显示来自同一网络摄像机时,用户将需要注 意网络速度。

#### **2.** 无线网络效能信息

无线网络的效能取决于网络摄像机和 AP(Access Point)/路由器间的距离,以及 连接至 AP/路由器的装置数量。同时也需考虑到是否有任何障碍物,如:墙或地板阻隔 在摄像机与 AP/路由器之间。若摄像机与 AP/路由器间有开放空间,亦需考虑到雨天状 况。AP/路由器的天线增益及方向也会影响到无线网络效能。一般情况下,当网络摄像 机使用默认的影像设置(256k),且无其它的干扰存在于它和 AP/路由器间,摄像机和 AP/ 路由器直线工作距离为 100 米。

#### **3. PIR** 及移动侦测效能信息

移动侦测:当有移动的物体(如车子、人、动物、开/关门或植物的晃动),甚至光线的变 化,均会启动该触发效能。

PIR 侦测:当被监控的环境产生温度变化,即启动 PIR 效能。但是当监控的环境温度接 近人体体温时,会产生误判的情况。PIR 效能的有效距离为 7 米。

## 附录 **D.** 故障排除

#### **1.** 当网络摄像机红色 **LED** 灯闪烁时是怎么回事?

答: 当网络摄像机正常连接到网络, 红色 LED 灯会恒亮。 如果红色 LED 灯闪烁, 则 有可能是因为有一些网络连接的问题。请检查网络联机,再按照使用手册上的说明 来进行设置。

#### **2.** 当网络摄像机使用无线连接网络,影像画面质量不好,我该如何解决这个问题?

- 答:有可能是因为网络摄像机的距离与无线 AP(接入点)/无线路由器过远,或者有太 多设备连接到 AP/路由器,或者是因为无线网络天线并不在最佳位置。请尝试找出 问题,然后解决。
- **3.** 我能调整网络摄像机的有效对焦点吗?
- 答: 有效对焦距离为30厘米到无限远,因此,几乎在所有情况下,您可以清楚观看影 像画面。完全不需要去调整有效对焦点。

#### **4.** 网络摄像机的可观看角度是多少**?**

答:可视角度为 60 度左右。

#### **5.** 网络摄像机距离最远可看到哪里?

答: 当网络摄像机看到一个长距离的物体,无论是清晰与否取决于物体的大小。 通常 当您的眼睛可以清楚看到一些明显物体在一定的距离时,网络摄像机也可以清楚地 看到该物体在此相同的距离。

#### **6.** 如果密码遗忘,或是 **ID /**密码卡遗失,我应该怎么做?

答:最简单的方方来解决这个问题是重设网络摄像机回到出厂默认值。 请把小竹签插 入网络摄像机后面板的回复按钮超过 3 秒, 然后放开。 该网络摄像机将重新启动 到出厂默认值。默认的管理员账户是"admin", 管理员密码是空白的。默认影像 播放的密码是"ipcam"。 您可以调整这些帐户和密码通过使用浏览器登录到网 络摄像机做必要的修改。

#### **7.** 如果网络摄像机无法播放声音,我应该怎么做?

- 答: 在网络摄像机里有内建一个麦克风。如果您能在 CamView 软件看到影像, 但无法 听到声音,请检查下列各项:
	- (1)检查计算机喇叭是否开启,您可以尝试播放音频文件在计算机上验证这一点。 (2)检查网络摄像机的麦克风上是否启用。 请登录到网络摄像机的 Web 设置页面 或打开 CamView "影像设置", 选择"影像设置", 点选 "启用音频麦克风" 的选择。
- **8.** 我可以看到偏远地方的影像,但影像质量不佳,且影像会中断,然后会再重新连接 该影像画面,原因为何?
- 答:这可能是因为网络的带宽(上网速度)不够大。 请尝试从您的 Internet 服务提供 商申请一个更好的网络连接或减少网络摄像机的带宽设置。您可以从 CamView 软 件或登录到网络摄像机的 Web 设置页面调整网络摄像机的带宽需求。

#### **9.** 网络摄像机是否提供录音效能?

答:您可以从 CamView 软件录制影像/音频。您也可以录制影像/音频到标准 NAS 储存 设备。 您还可以录制影像在 Micro-SD 卡及 NAS。另一个软件 CamPlay 是播放录 制的影像/音频文件的播放软件。

#### **10.** 我可以直接把我的网络摄像机用网络线连接到我的 **PC /**笔记本电脑吗?

答:如果网络摄像机使用以太网络线直接连接到您的 PC /笔记本电脑,网络摄像机会自 动使用一个 IP 地址被称为"自动 IP", IP 地址 169.254.xxx.xxx。 如果您的 PC /笔 记本电脑设置为 DHCP, 它也将使用"自动 IP"。 网络摄像机连接到计算机之后, 这 将需要花费大约一分钟,您需要确保 PC /笔记本电脑的无线网络接口被停用。大约 过一分钟,您可以执行 CamView 软件连接网络摄像机,网络摄像机 ID 将显示在"自 动扫描"列表内。然后,通过双击 CAM ID 您将可以看到影像画面。但是这种情况 下,其他本地或远程计算机无法看到此影像画面。

## <span id="page-53-0"></span>附录 **E.** 第三方嵌入整合网页

第三方嵌入式整合网页,网络摄像机支持最普遍使用的播放软件包括 Apple Quick Time 和 VideoLAN 所需的标准 RTSP 协议和影像/音频编译码器。支持的媒体协议包括 TCP 和 UDP。网络摄像机会根据连接请求来自动使用 TCP 或 UDP 媒体流。支持的影 像编译码器为 H.264,而音讯编译码器则为 G.711 audio.

连接方法如下:

rtsp://ip\_cam\_address/CAM\_ID.password.mp2 for H.264 video + G.711 audio rtsp://ip\_cam\_address/CAM\_ID.password for MPEG4 video + G.711 audio

ip\_cam\_address 是网络摄像机的 IP 地址。 CAM\_ID 是独一无二的摄像机 ID。密 码是监控影像用的密码(详见 3.6 节)。 用户可以修改密码,以防止他人看到影像。

对于嵌入式网页整合,加入以下程序代码到所需的网页的合适位置:

<object classid="clsid:5C519EC4-2BAE-44CE-B7F5-AD0CCD4BEFBD" id="mpeg4ax"

codebase="http://www.starvedia.com/ActiveX/axmpeg4.cab#Version=0,0,0,0" width="320" height="240">

<param name="Src" value=" rtsp://ip\_cam\_address/CAM\_ID.password.mp2"> </object>

## <span id="page-54-0"></span>附录 **F.** 任何浏览器的影像快照

如果你想在任何浏览器取得摄像机的影像快照,请至 http://ip\_address/snapshot.cqi; ip\_address是摄像机的IP地址。这适用于所有的计算 机或移动设备上的浏览器。唯一的限制是计算机或移动设备需要在同一网域上或摄像机 具有公开IP地址。这仅适用于某些特殊情况,不推荐一般用户使用。

## <span id="page-55-0"></span>附录 **G.** 名称解释

以太网:可以简单的理解为局域网,是当前广泛使用,采用共享总线型传输媒体方式的 局域网。

DDNS:是动态域名服务的缩写!DDNS是将用户[的动态IP](http://baike.soso.com/v368686.htm?ch=ch.bk.innerlink)[地址映射](http://baike.soso.com/v53187.htm?ch=ch.bk.innerlink)到一个固定[的域名解析](http://baike.soso.com/v15291.htm?ch=ch.bk.innerlink) 服务上,用户每次连接网络的时候客户端程序就会通过信息传递把该主机的动态IP地址 传送给位于服务商主机上的服务器程序,服务项目器程序负责提供DNS服务并实现[动态](http://baike.soso.com/v18471.htm?ch=ch.bk.innerlink) [域名解析。](http://baike.soso.com/v18471.htm?ch=ch.bk.innerlink)就是说DDNS捕获用户每次变化[的IP地址,](http://baike.soso.com/v17314.htm?ch=ch.bk.innerlink) 然后将其与域名相对应, 这样其他 上网用户就可以通过域名来进行交流了。

NAT: 网络地址转换 (Network Address Translation, NAT) 通过[将内部网](http://baike.soso.com/v71533.htm?ch=ch.bk.innerlink)络[的私有IP](http://baike.soso.com/v159269.htm?ch=ch.bk.innerlink)地 址翻译成全球唯一的公[网IP地址,](http://baike.soso.com/v17314.htm?ch=ch.bk.innerlink)使内部网络可以连接到互联网等外部网络上,广泛应 用于各种类型因特网介入方式和各种类型的网络中。

IR:红外线

DHCP: DHCP (Dynamic Host Configuration Protocol) 服务就是指每台客户机(工作 站)都没有自己的固定 IP 地址,而这个地址是在启动了系统之后, 从 DHCP 服务器上取 得的、一个暂时提供给这台机器使用的 IP 地址。在 DHCP 服务器上为这些 IP 地址指定 了子网掩码、DNS、网关等信息。在客户机启动时取得这个 IP 地址,当客户机关闭系统 后就自动地退出这个 IP 地址。

AP:AP 是(Wireless) Access Point 的缩写,即(无线)访问接入点。如果无线网卡可比 作有线网络中的以太网卡,那么 AP 就是传统有线网络中的 HUB,也是目前组建小型无线 局域网时最常用的设备。AP 相当于一个连接有线网和无线网的桥梁,其主要作用是将各 个无线网络客户端连接到一起,然后将无线网络接入以太网(这正是 Access Point 名称 的本义)。

SSID:是Service Set Identifier的缩写,意思是:服务集标识。SSID技术可以 将一个[无线局域网](http://baike.baidu.com/view/5470.htm)分为几个需要不同身份验证的子网络,每一个子网络都需要独 立的身份验证,只有通过身份验证的用户才可以进入相应的子网络,防止未被授 权的用户进入本网络.。简单说,SSID就是一个[局域网的](http://baike.baidu.com/view/788.htm)名称,只有设置为名称相 同SSID的值的电脑才能互相通信。

PPPOE: 是[point-to-point](http://baike.baidu.com/view/2091682.htm) protocol over ethernet的简称,可以使以太网[的主机](http://baike.baidu.com/view/23880.htm)通过 一个简单的[桥接设](http://baike.baidu.com/view/197495.htm)备连到一个远端的接入集中器上。通过pppoe协议, 远端接入设备能 够实现对每个接入用户的控制。

DNS 服务器:DNS 服务器在互联网的作用是---把域名转换成为网络可以识别的 ip 地址。 DNS服务器是(Domain Name [System或](http://baike.soso.com/v632254.htm?ch=ch.bk.innerlink)者Domain Name Service)[域名系统或](http://baike.soso.com/v127037.htm?ch=ch.bk.innerlink)者域名服务, 域名系统为Internet上的主机分配域名地址和[IP地址。](http://baike.soso.com/v17314.htm?ch=ch.bk.innerlink)用户使用域名地址,该系统就会 自动把域名地址转为IP地址。域名服务是运行域名系统的Internet工具。执行域名服务 的服务器称之为DNS服务器,通过DNS服务器来应答域名服务的查询。

SMTP 服务器: Smtp 的全称是"Simple Mail Transfer Protocol", 即简单邮件传输 协议。它是一组用于从源地址到目的地址传输邮件的规范,通过它来控制邮件的中转方 式。SMTP 协议属于 TCP/TP 协议族,它帮助每台计算机在发送或中转信件时找到下一个 目的地,SMTP 服务器就是遵循 SMTP 协议的发送邮件服务器,不同邮件服务商均有对应 的 SMTP 服务器地址,并且这个地址会提供给大家,方便大家使用 Foxmail 与 Outlook 等专业邮件管理软件时可以用的上。